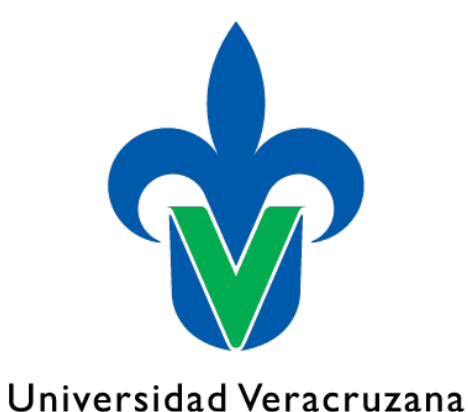

Secretaría de Desarrollo Institucional Dirección General de Tecnología de Información

Guía de uso para la plataforma **LIENZOS Versión 4**

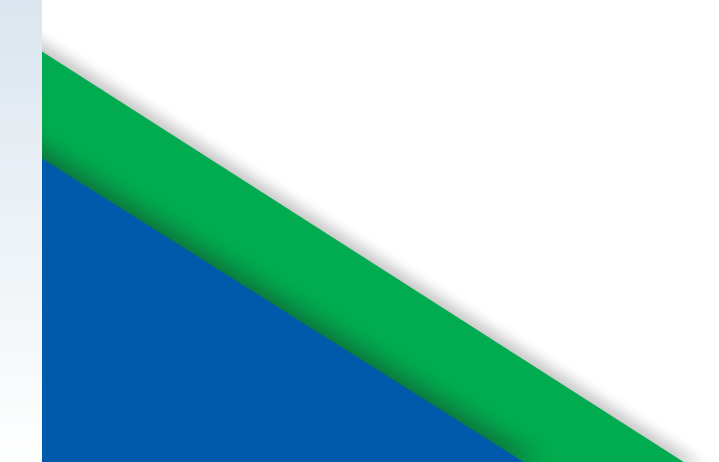

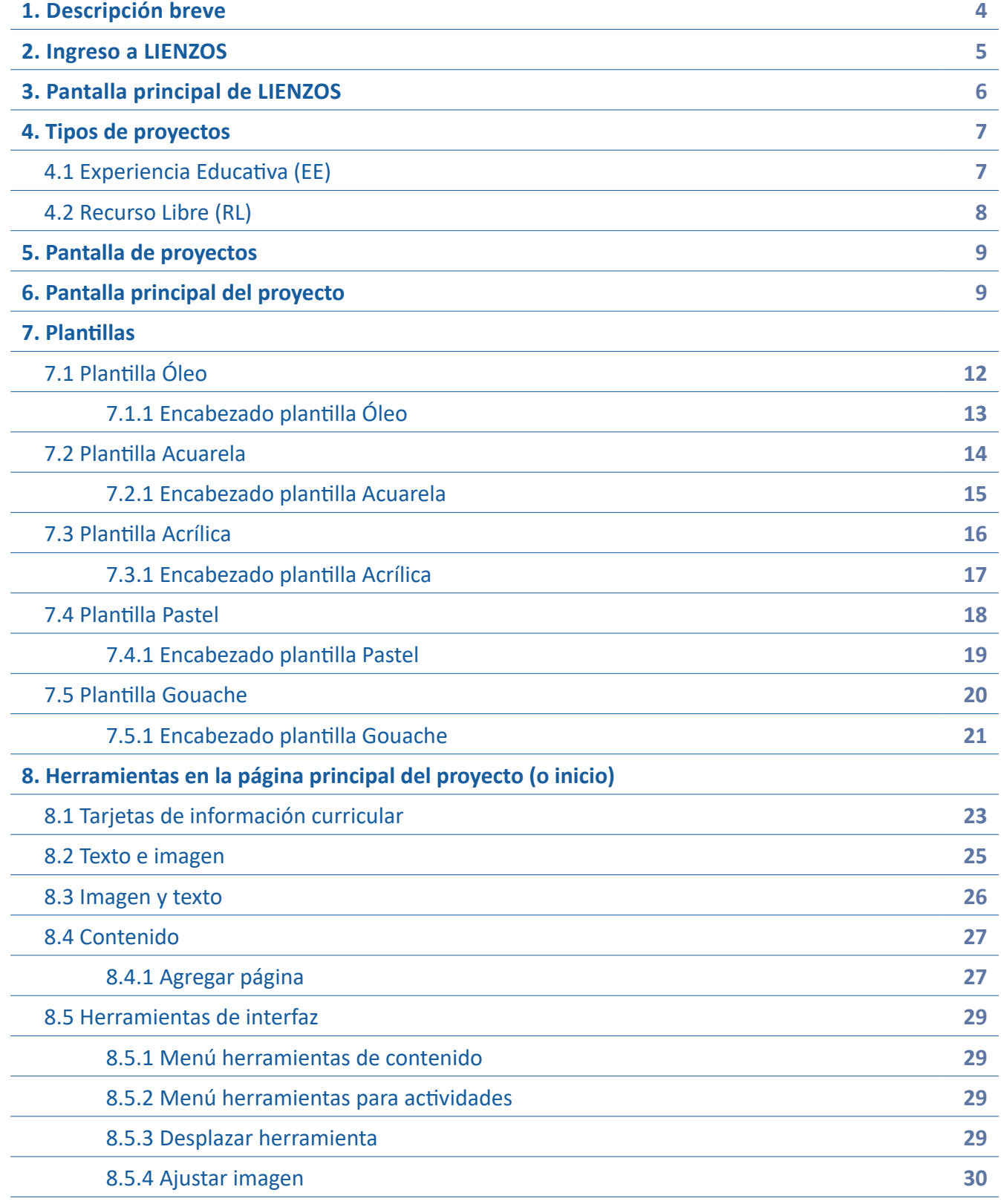

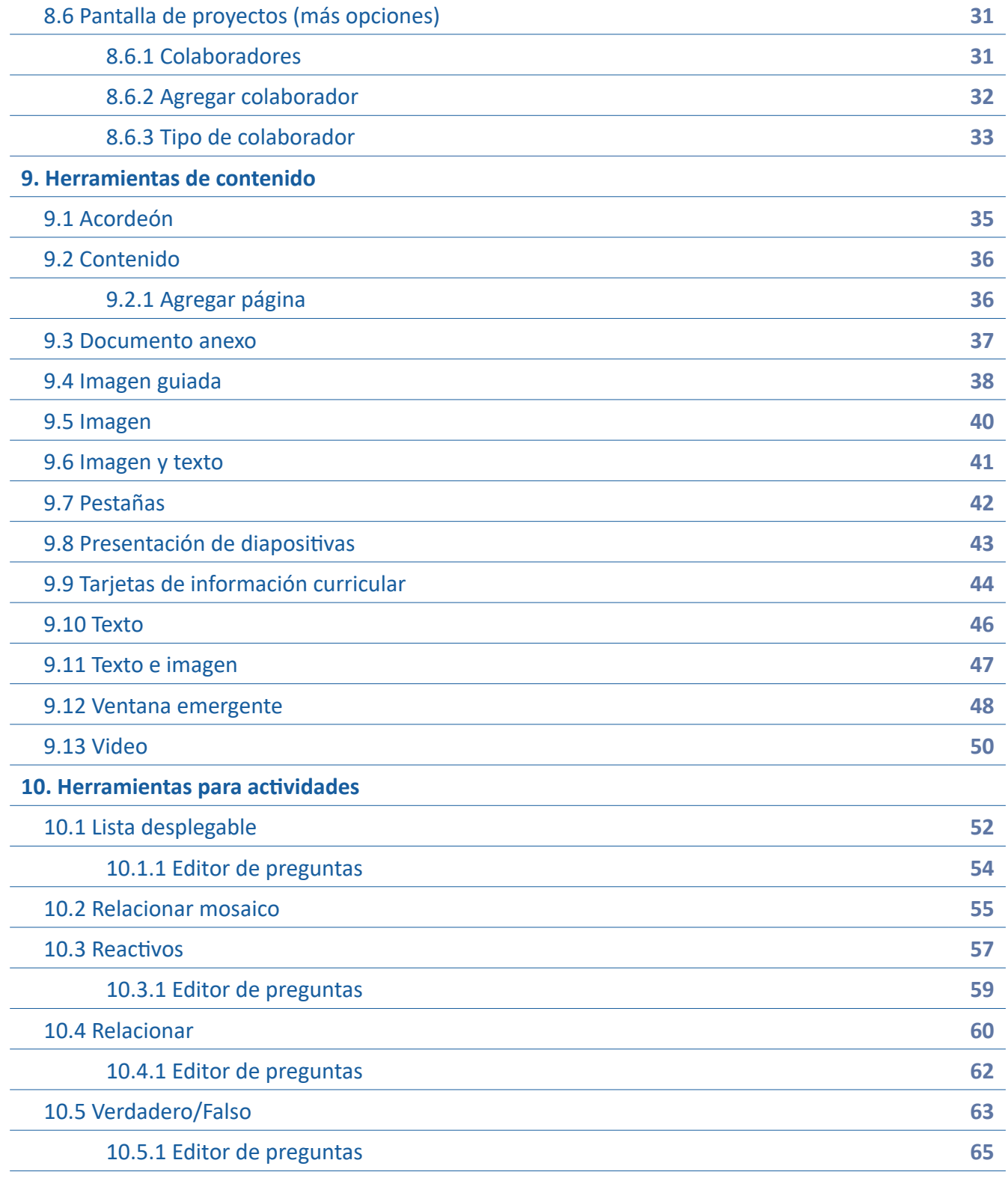

<span id="page-3-0"></span>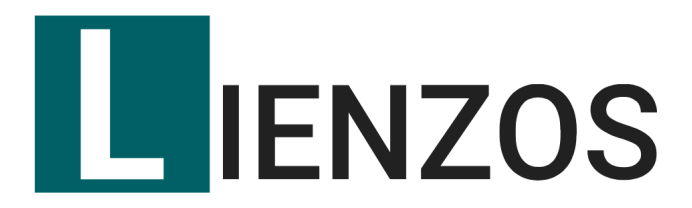

### **1. Descripción breve**

**LIENZOS** es una herramienta para la construcción de recursos educativos para facilitar las prácticas educativas.

#### **Características:**

- Facilita la integración de elementos visuales.
- Implementa estrategias ágiles para el desarrollo de recursos educativos.
- Facilita el desarrollo de actividades de autoevaluación.
- Genera recursos educativos reutilizables.
- Integra contenido educativo en los sistemas institucionales.
- Orientar los esfuerzos institucionales para el desarrollo de recursos educativos.
- Definir estrategias para la producción de recursos educativos.
- Establecer una colaboración eficiente con los académicos y los perfiles involucrados a la producción.
- Fomentar el uso de las tecnologías de información para el desarrollo de materiales aplicables a las Experiencias Educativas.

#### <span id="page-4-0"></span>**2. Ingreso a LIENZOS**

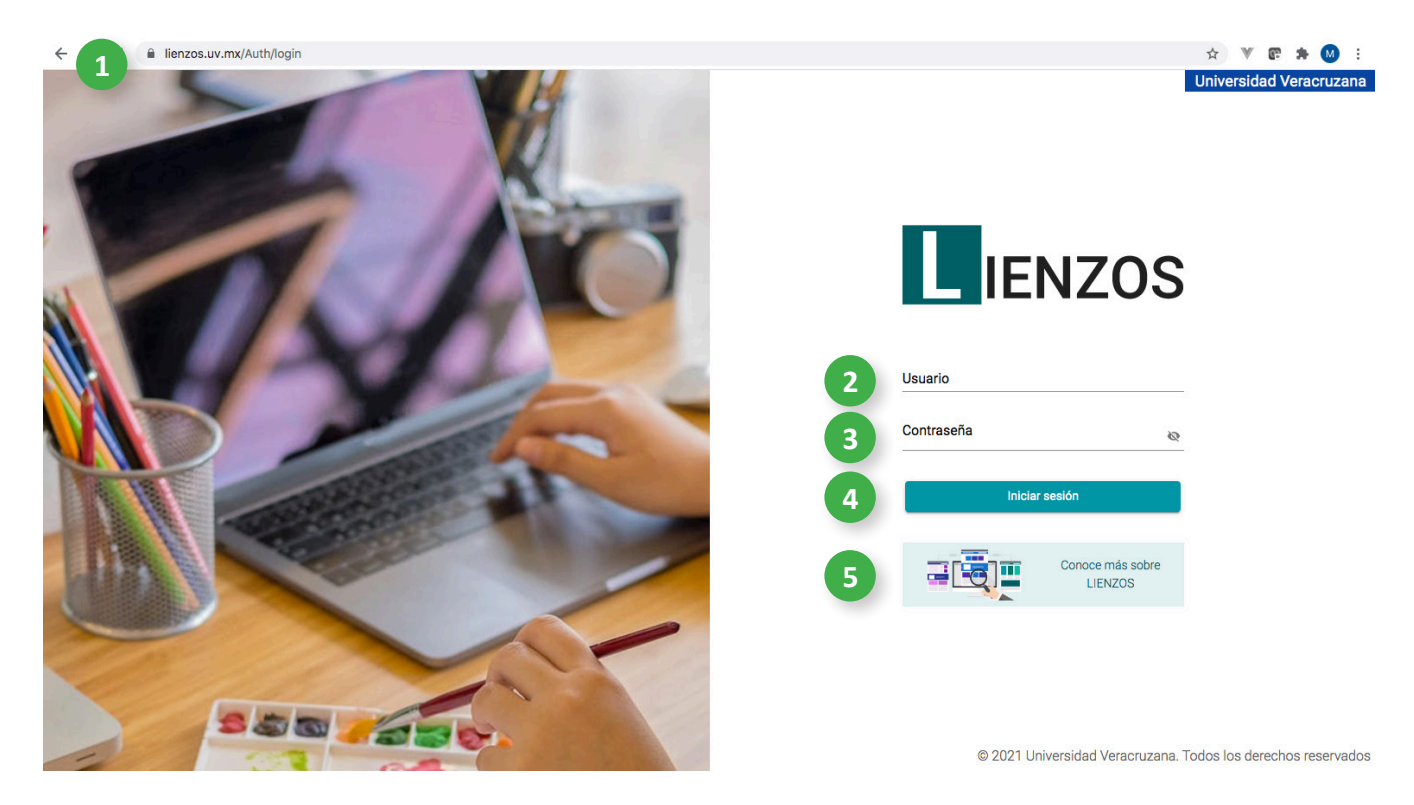

- 1. Puedes ingresar a **LIENZOS** a través de la siguiente dirección lienzos.uv.mx
- 2. Escribe tu nombre de usuario (cuenta institucional sin @uv.mx)
- 3. Escribe tu contraseña institucional.
- 4. Haz clic en el botón para **Iniciar sesión**.
- 5. Haz clic aquí para conocer más sobre **LIENZOS**.

# <span id="page-5-0"></span>**3. Pantalla principal de LIENZOS**

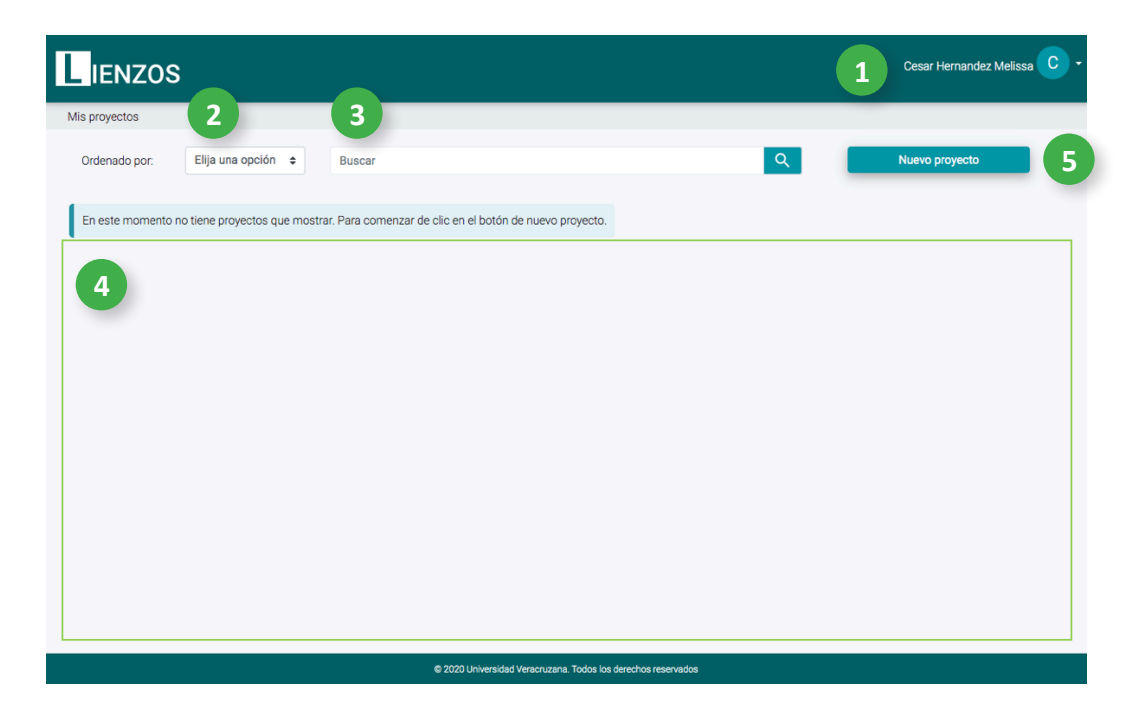

- 1. Se mostrará tu nombre de usuario. También, podrás cerrar tu sesión haciendo clic aquí.
- 2. Para ordenar tus proyectos, haz clic sobre las flechas y elige una opción.
- 3. Para realizar búsquedas rápidas, escribe el nombre de tu proyecto y haz clic sobre la lupa.
- 4. Los proyectos creados aparecerán en esta área.
- 5. Para comenzar, haz clic en el botón **Nuevo Proyecto**.

# <span id="page-6-0"></span>**4. Tipos de proyectos 4.1 Experiencia Educativa (EE)**

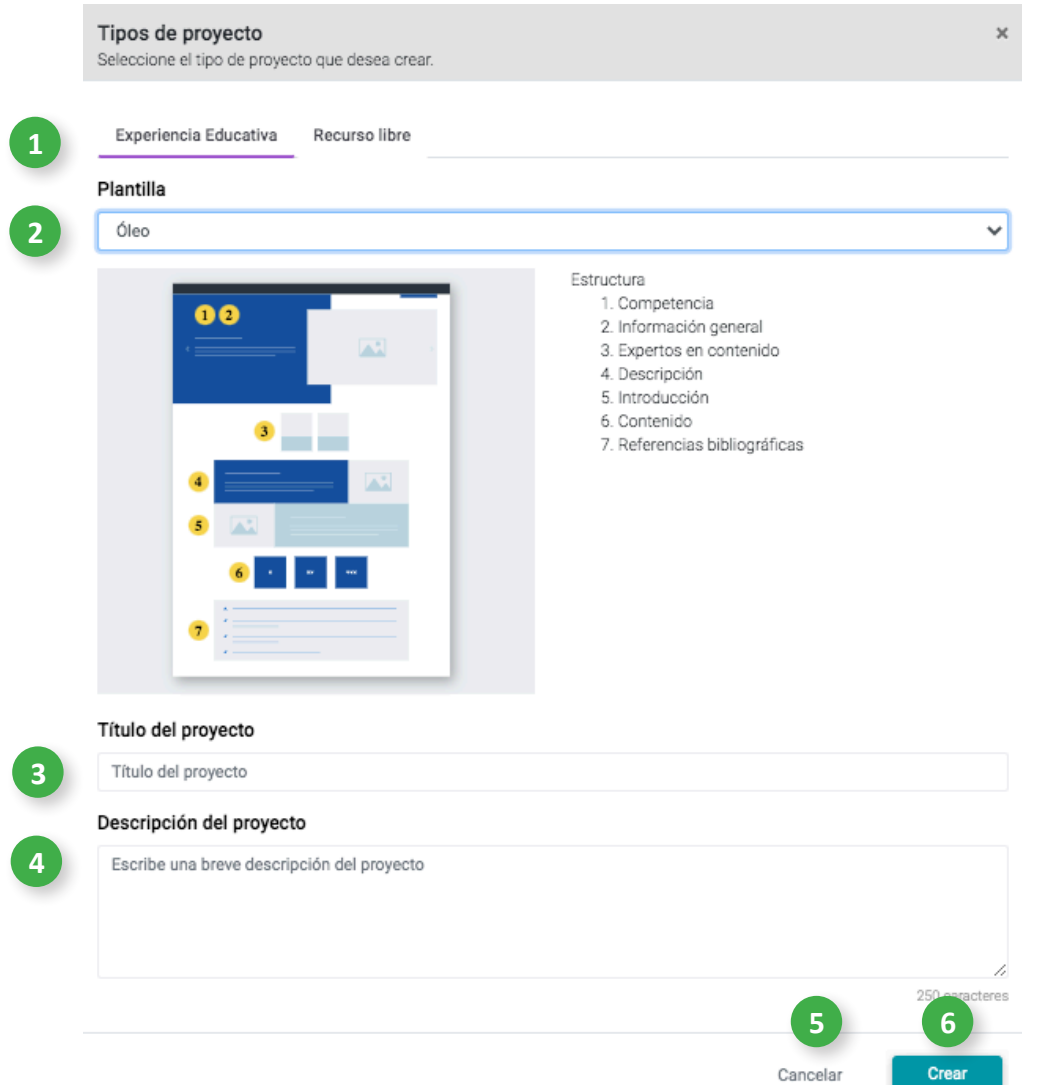

**LIENZOS** te ofrece diversos tipos de proyectos, puedes elegir el que mejor se adapte a tus necesidades.

- **1. Experiencia Educativa** está conformada por una estructura predefinida que puedes personalizar de acuerdo con tus necesidades. Haz clic en **Experiencia Educativa**.
- 2. Haz clic sobre las opciones de plantilla y visualiza sus estructuras, elige la más adecuada para ti.
- 3. Escribe el título de tu Experiencia Educativa.
- 4. Escribe una breve descripción del proyecto.
- 5. Si no deseas construir ahora tu Experiencia Educativa, haz clic en **Cancelar.**
- 6. Para construir tu Experiencia Educativa, haz clic en **Crear.**

#### <span id="page-7-0"></span>**4.2 Recurso Libre (RL)**

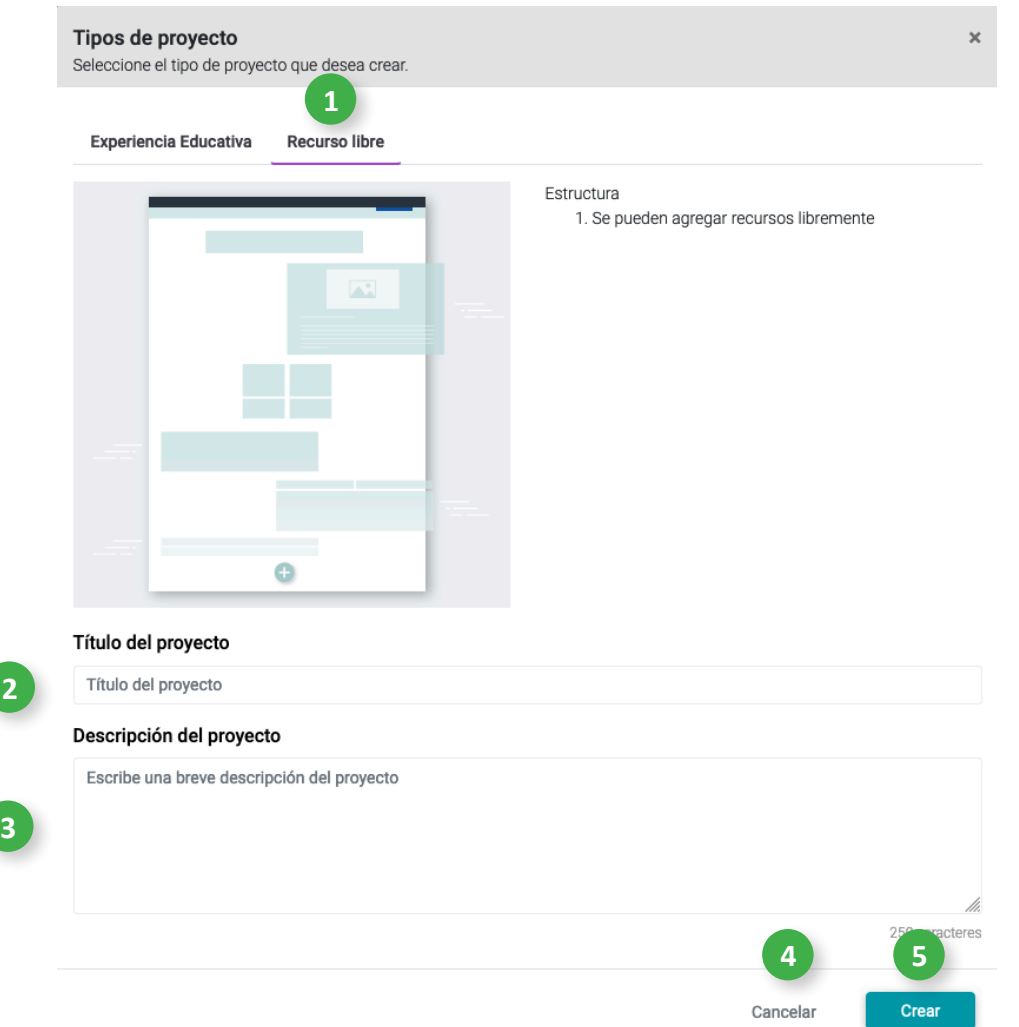

- **1. Recurso Libre no está conformado por una estructura predefinida por lo que podrás elegir las herramientas que necesites. Haz clic en Recurso Libre.**
- 2. Escribe el título del proyecto.
- 3. Escribe una breve descripción del proyecto.
- 4. Si no deseas construir ahora tu Recurso libre, haz clic en **Cancelar.**
- 5. Para construir tu Recurso libre, haz clic en **Crear**.

# <span id="page-8-0"></span>**5. Pantalla de proyectos**

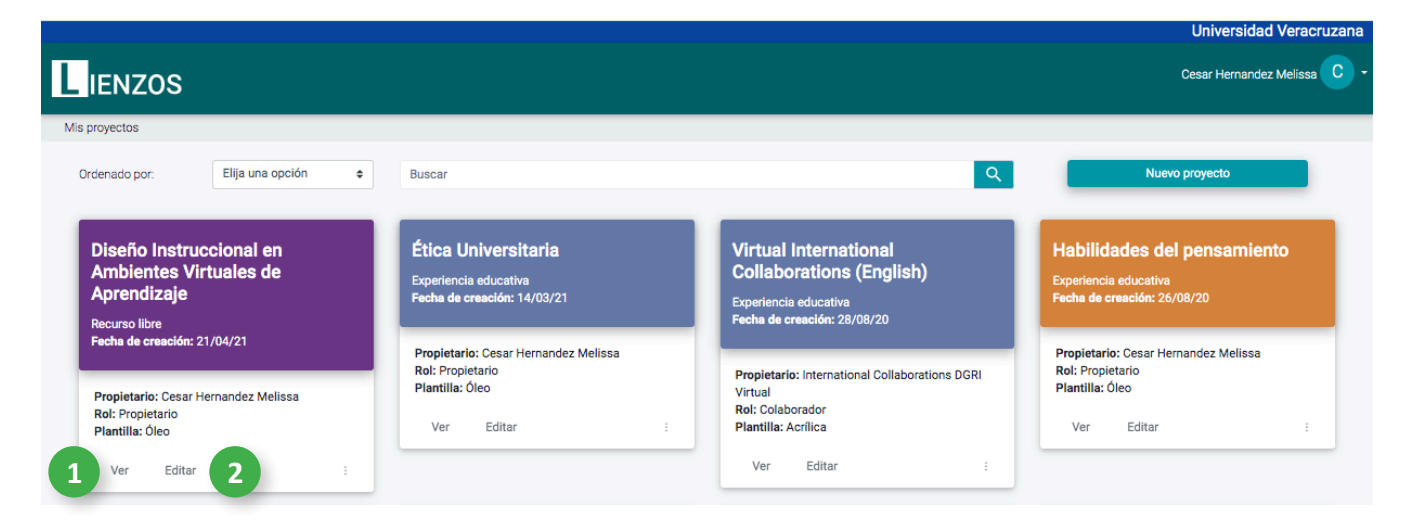

- 1. Para visualizar tu proyecto haz clic en **Ver**.
- 2. Para ingresar a tu proyecto haz clic en **Editar**.

### **6. Pantalla principal del proyecto**

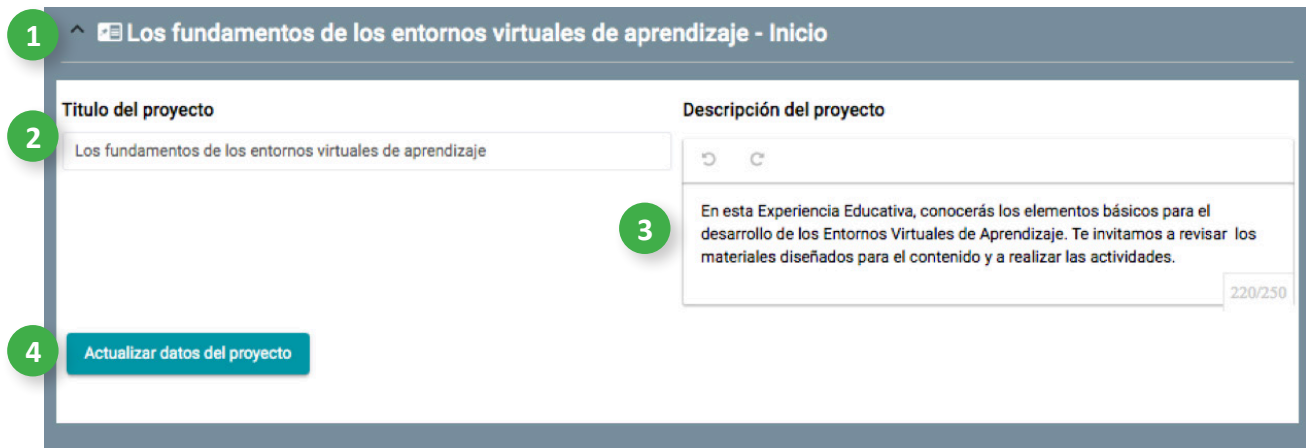

- 1. Para editar el título y descripción de tu proyecto, haz clic aquí.
- 2. Para modificar el Título del proyecto, haz clic y escribe aquí.
- 3. Para modificar la Descripción del proyecto, haz clic aquí y escribe.
- 4. Guarda las modificaciones realizadas haciendo clic aquí.

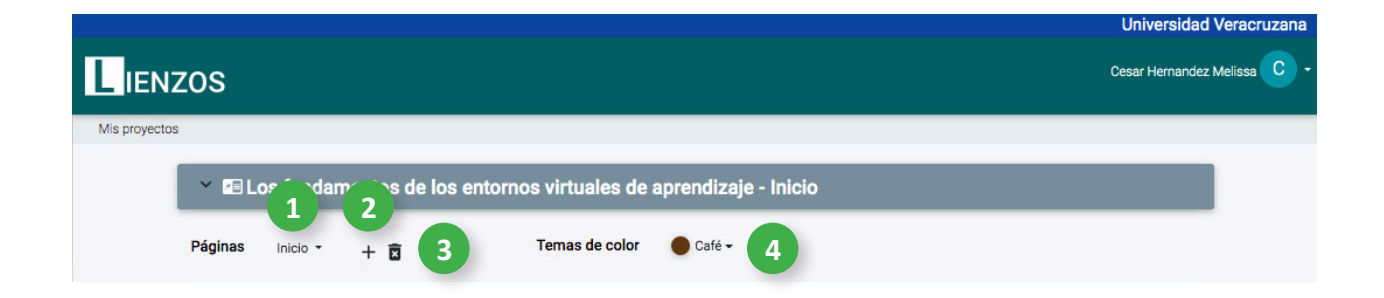

- 1. Aquí se indica la página en que estás ubicado.
- 2. Para agregar más páginas a tu proyecto, haz clic aquí.
- 3. Para eliminar una página, selecciónala (en Páginas) y haz clic aquí.
- 4. Para seleccionar el Tema de color de tu plantilla, haz clic aquí.

# **7. Plantillas**

# <span id="page-11-0"></span>**7.1 Plantilla Óleo**

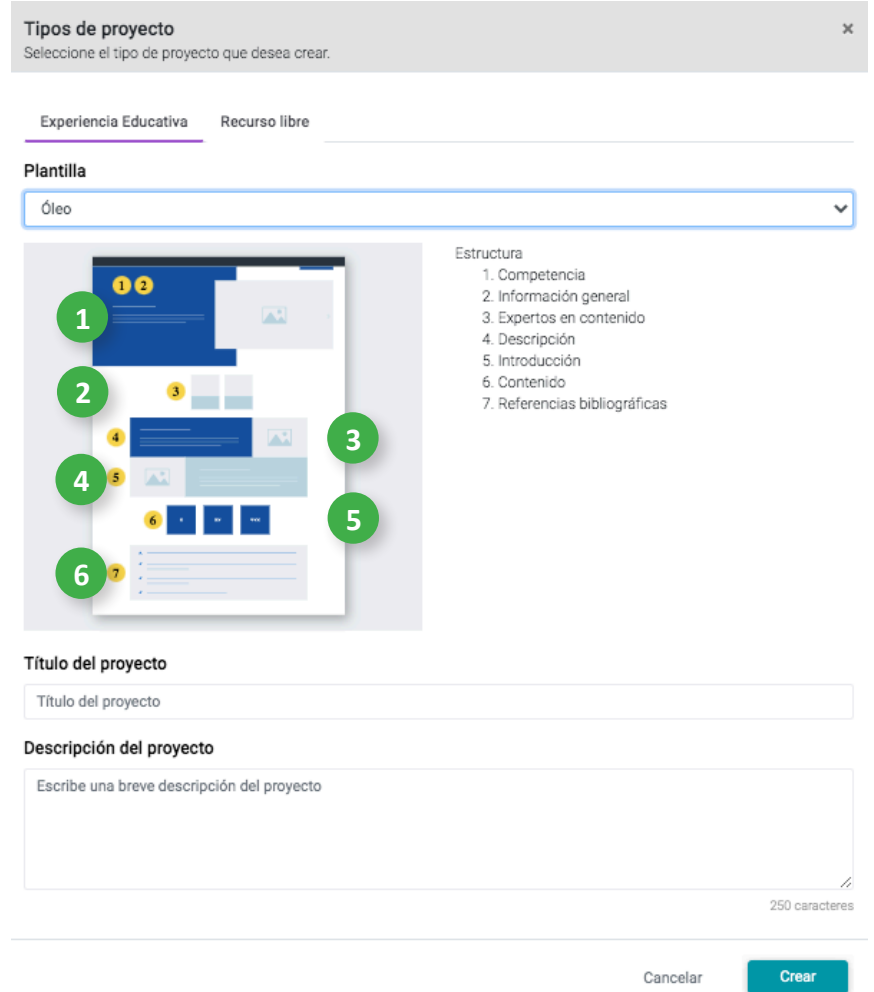

Si para tu Experiencia Educativa (EE) eliges la **plantilla óleo**, tu página de inicio mostrará la siguiente estructura:

- 1. En Competencia e Información general (ubicadas en la misma herramienta), presenta los textos acompañados por una imagen. Haz clic en la flecha para desplazarte.
- 2. En Expertos en contenido, puedes incluir una fotografía de los creadores de la EE así como su síntesis curricular.
- 3. En Descripción, el texto se acompaña de una imagen colocada a la derecha.
- 4. En Introducción, el texto se acompaña de una imagen colocada a la izquierda.
- 5. En Contenido, se presentan las unidades, temas o módulos que conforman la EE.
- 6. En Referencias bibliográficas, se presentan los elementos que identifican las fuentes citadas en la EE.

# <span id="page-12-0"></span>**7.1.1 Encabezado Plantilla Óleo**

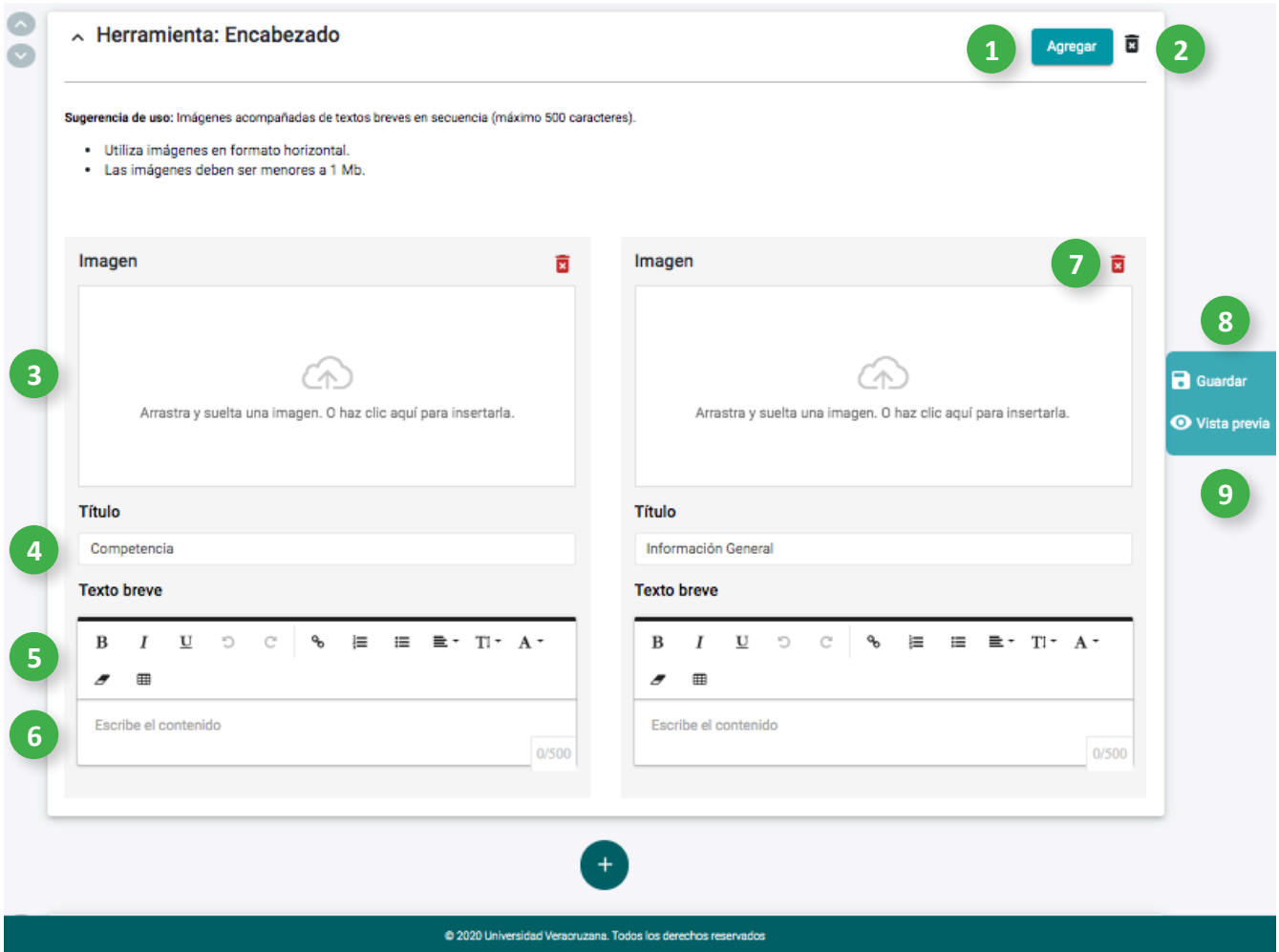

- 1. Para añadir otro apartado al encabezado, haz clic en **Agregar**.
- 2. Para eliminar esta sección, haz clic aquí.
- 3. Para colocar una imagen, puedes arrastrar y soltar aquí o hacer clic para insertarla.
- 4. Si deseas personalizar el título de la sección, haz clic aquí y escribe.
- 5. Puedes utilizar las herramientas de texto para modificar el formato, haciendo clic sobre ellas.
- 6. Haz clic aquí y escribe el contenido del contenedor.
- 7. Para eliminar un apartado del encabezado, haz clic aquí.
- 8. Para Guardar el contenido de esta sección, haz clic aquí.
- 9. Para acceder a la Vista previa del contenido de esta sección, haz clic aquí.

#### <span id="page-13-0"></span>**7.2 Plantilla Acuarela**

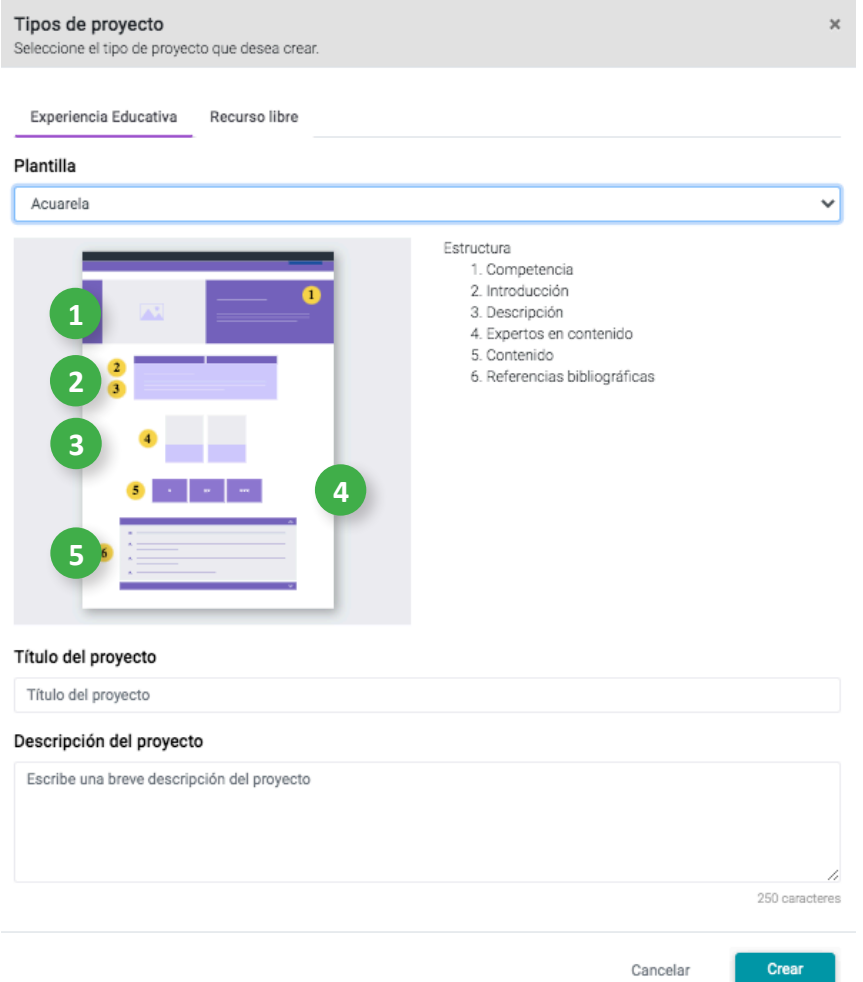

Si para tu Experiencia Educativa (EE) eliges la **plantilla acuarela**, tu página de inicio mostrará la siguiente estructura:

- 1. En Competencia, presenta el texto acompañado por una imagen colocada a la izquierda.
- 2. En Introducción y Descripción (ubicadas en la misma herramienta), los títulos aparecen en pestañas. Haz clic sobre ellos para mostrar la información.
- 3. En Expertos en contenido, puedes incluir una fotografía de los creadores de la EE así como su síntesis curricular.
- 4. En Contenido, se presentan las unidades, temas o módulos que conforman la EE.
- 5. En Referencias bibliográficas, se presentan los elementos que identifican las fuentes citadas en la EE.

# <span id="page-14-0"></span>**7.2.1 Encabezado Plantilla Acuarela**

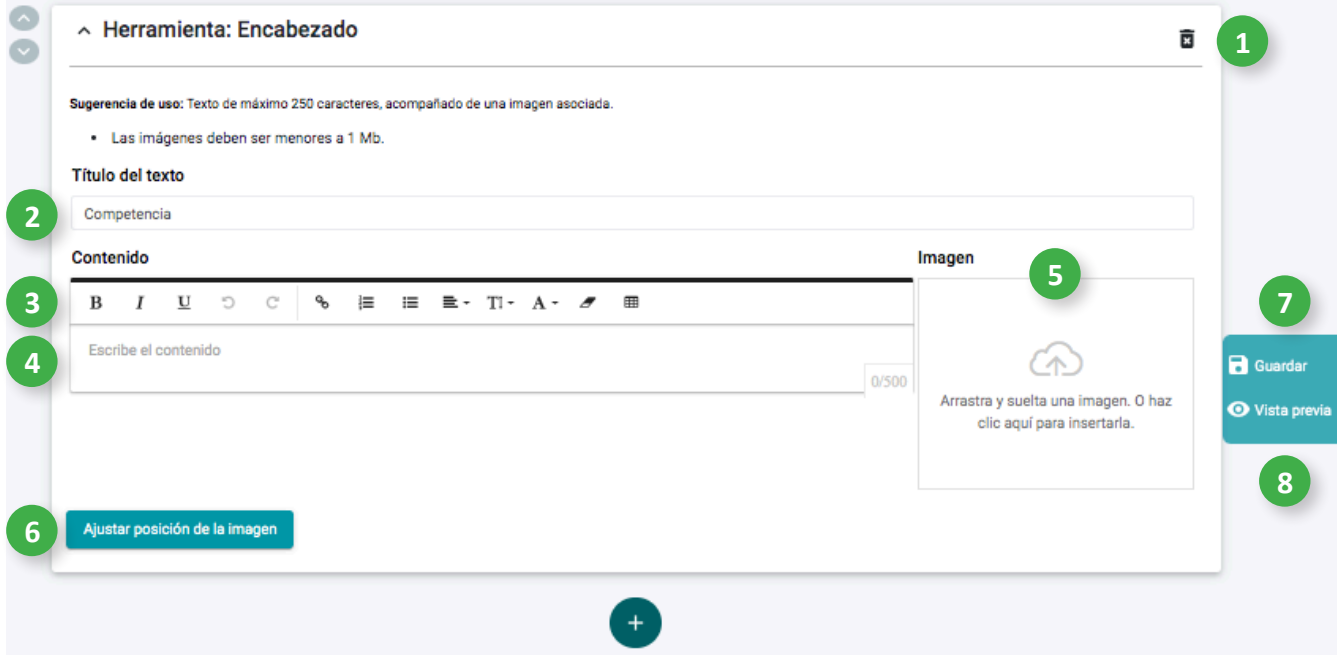

- 1. Para eliminar esta sección, haz clic aquí.
- 2. Para personalizar el título de esta sección, haz clic aquí y escribe.
- 3. Puedes utilizar las herramientas de texto para modificar el formato, haciendo clic sobre ellas.
- 4. Haz clic aquí y escribe el contenido de esta sección.
- 5. Para colocar una imagen, puedes arrastrar y soltar aquí o hacer clic para insertarla.
- 6. Ajusta los valores de posición de la imagen.
- 7. Para Guardar el contenido de esta sección, haz clic aquí.
- 8. Para acceder a la Vista previa del contenido de esta sección, haz clic aquí.

#### <span id="page-15-0"></span>**7.3 Plantilla Acrílica**

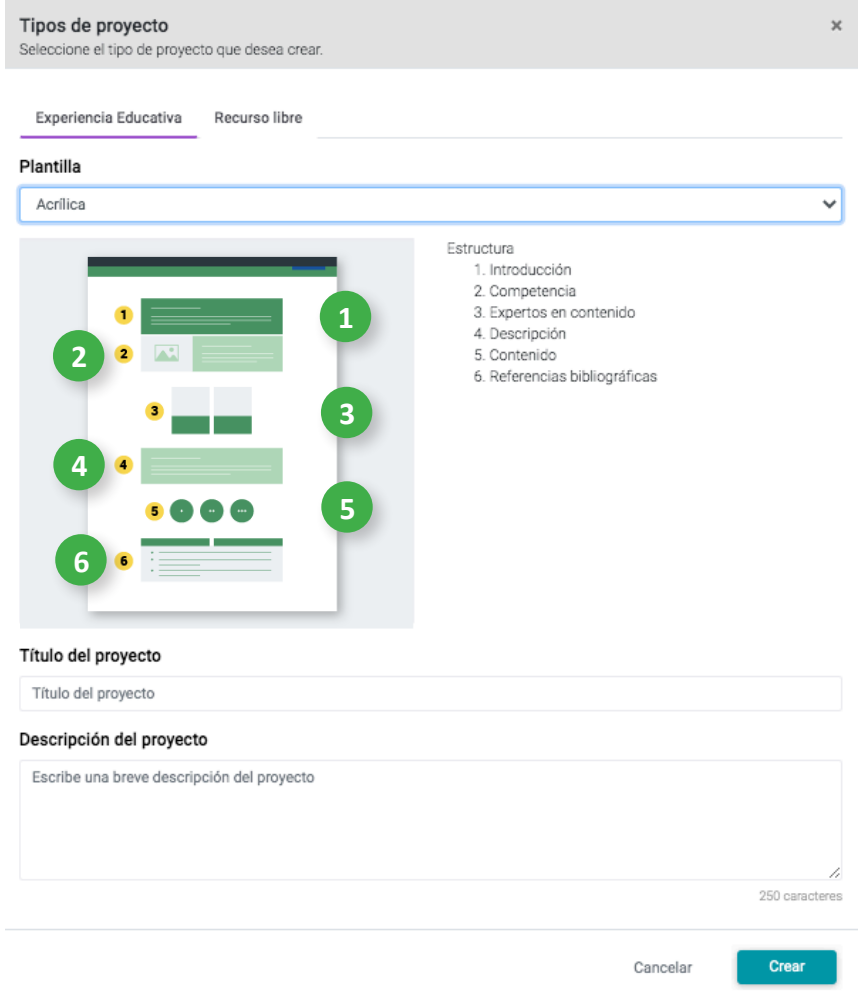

Si para tu Experiencia Educativa (EE) eliges la **plantilla acrílica**, tu página de inicio mostrará la siguiente estructura:

- 1. En Introducción, se presenta el contenedor para agregar el texto.
- 2. En Competencia, el texto se acompaña de una imagen colocada a la izquierda.
- 3. En Expertos en contenido, puedes incluir una fotografía de los creadores de la EE así como su síntesis curricular.
- 4. En Descripción, se presenta el contenedor para agregar el texto.
- 5. En Contenido, se presentan las unidades, temas o módulos que conforman la EE.
- 6. En Referencias bibliográficas, se presentan los elementos que identifican las fuentes citadas en la EE.

# <span id="page-16-0"></span>**7.3.1 Encabezado Plantilla Acrílica**

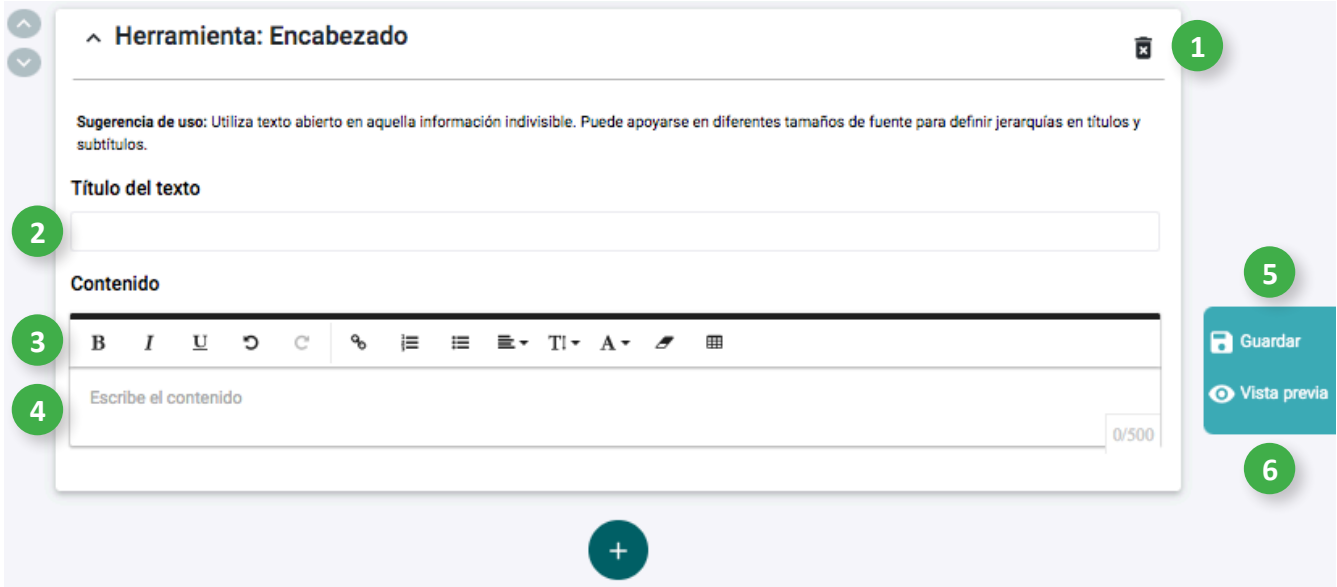

- 1. Para eliminar esta sección, haz clic aquí.
- 2. Para personalizar el título de esta sección, haz clic aquí y escribe.
- 3. Puedes utilizar las herramientas de texto para modificar el formato, haciendo clic sobre ellas.
- 4. Haz clic aquí y escribe el contenido de esta sección.
- 5. Para Guardar el contenido de esta sección, haz clic aquí.
- 6. Para acceder a la Vista previa del contenido de esta sección, haz clic aquí.

#### <span id="page-17-0"></span>**7.4 Plantilla Pastel**

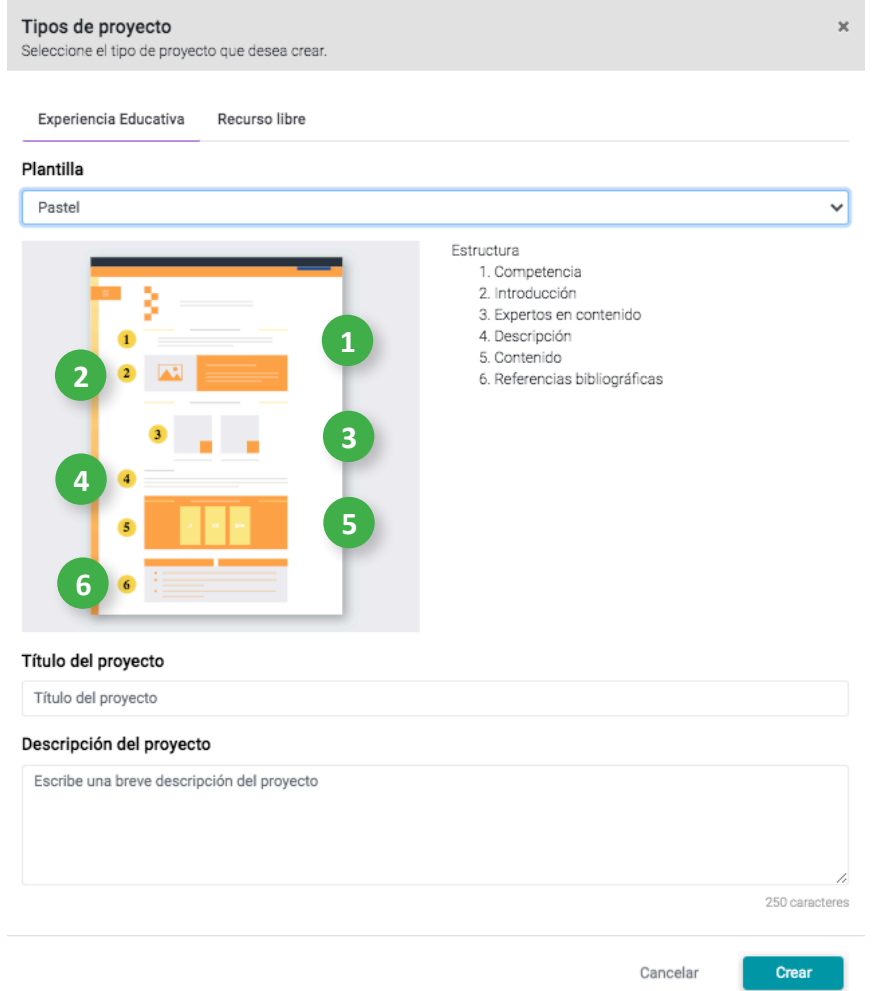

Si para tu Experiencia Educativa (EE) eliges la **plantilla pastel**, tu página de inicio mostrará la siguiente estructura:

- 1. En Competencia, se presenta el contenedor para agregar el texto.
- 2. En Introducción, presenta el texto acompañado por una imagen colocada a la izquierda.
- 3. En Expertos en contenido, puedes incluir una fotografía de los creadores de la EE así como su
- 4. síntesis curricular.
- 5. En Descripción, se presenta el contenedor para agregar el texto.
- 6. En Contenido, se presentan las unidades, temas o módulos que conforman la EE.
- 7. En Referencias bibliográficas, se presentan los elementos que identifican las fuentes citadas en la EE.

# <span id="page-18-0"></span>**7.4.1 Encabezado Plantilla Pastel**

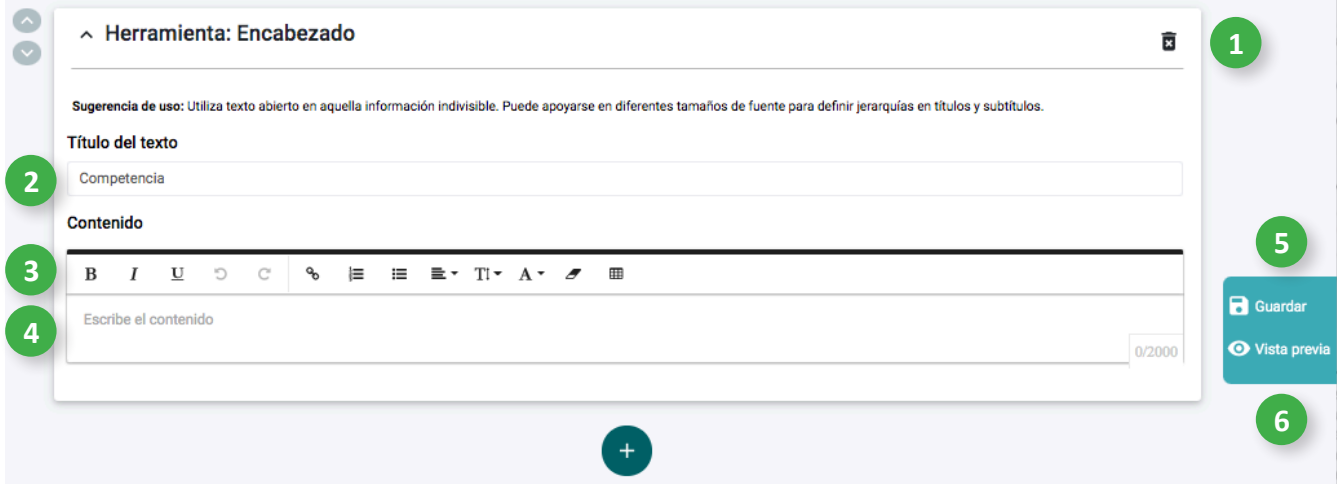

- 1. Para eliminar esta sección, haz clic aquí.
- 2. Para personalizar el título de esta sección, haz clic aquí y escribe.
- 3. Puedes utilizar las herramientas de texto para modificar el formato, haciendo clic sobre ellas.
- 4. Haz clic aquí y escribe el contenido de esta sección.
- 5. Para Guardar el contenido de esta sección, haz clic aquí.
- 6. Para acceder a la Vista previa del contenido de esta sección, haz clic aquí.

#### <span id="page-19-0"></span>**7.5 Plantilla Gouache**

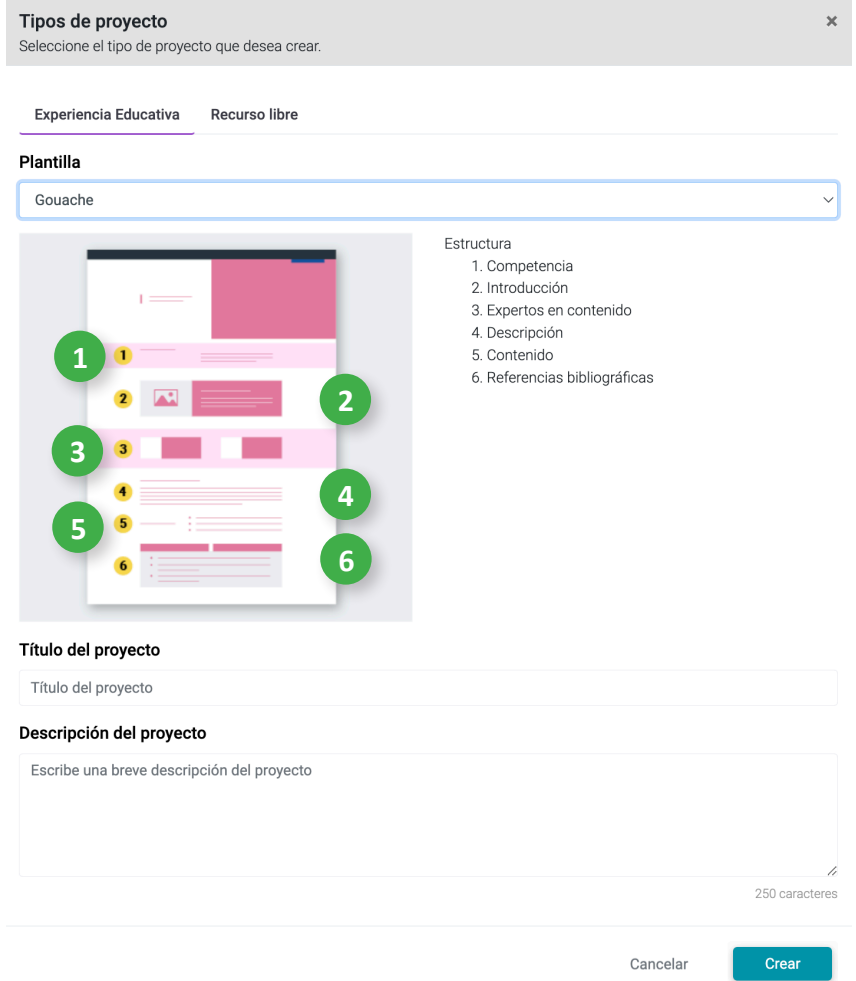

Si para tu Experiencia Educativa (EE) eliges la **plantilla gouache**, tu página de inicio mostrará la siguiente estructura:

- 1. En Competencia, se presenta el contenedor para agregar el texto.
- 2. En Introducción, presenta el texto acompañado por una imagen colocada a la izquierda.
- 3. En Expertos en contenido, puedes incluir una fotografía de los creadores de la EE así como su
- 4. síntesis curricular.
- 5. En Descripción, se presenta el contenedor para agregar el texto.
- 6. En Contenido, se presentan las unidades, temas o módulos que conforman la EE.
- 7. En Referencias bibliográficas, se presentan los elementos que identifican las fuentes citadas en la EE.

# <span id="page-20-0"></span>**7.5.1 Encabezado Plantilla Gouache**

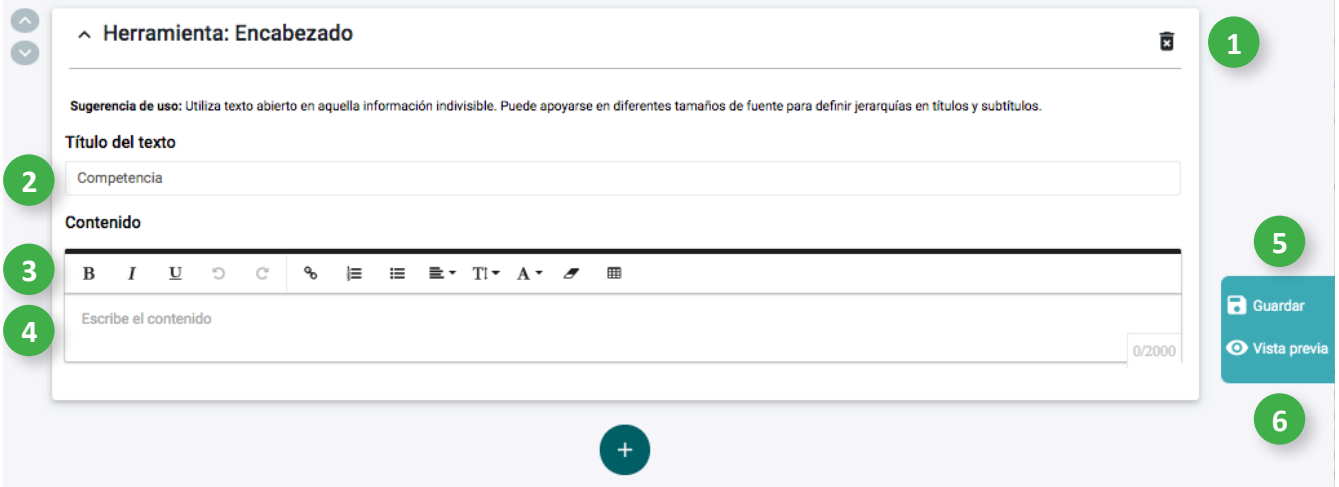

- 1. Para eliminar esta sección, haz clic aquí.
- 2. Para personalizar el título de esta sección, haz clic aquí y escribe.
- 3. Puedes utilizar las herramientas de texto para modificar el formato, haciendo clic sobre ellas.
- 4. Haz clic aquí y escribe el contenido de esta sección.
- 5. Para Guardar el contenido de esta sección, haz clic aquí.
- 6. Para acceder a la Vista previa del contenido de esta sección, haz clic aquí.

**8. Herramientas en la página principal del proyecto (o inicio)**

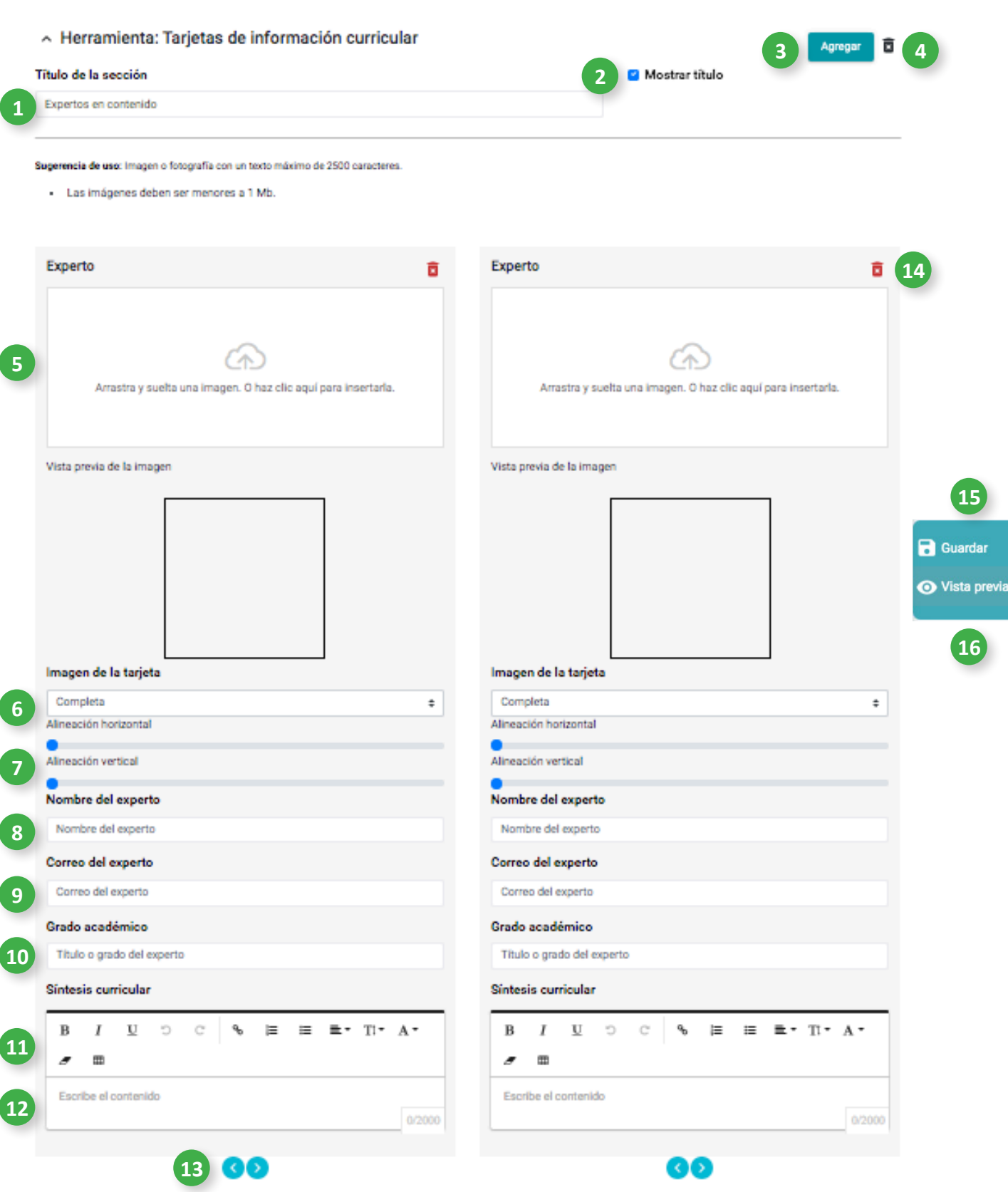

<span id="page-22-0"></span>**8.1 Tarjetas de información curricular**

- 1. Para personalizar el título de la sección, haz clic aquí y escribe.
- 2. Para mostrar el título de la sección, haz clic aquí.
- 3. Para añadir otra tarjeta de experto en contenido, haz clic en **Agregar**.
- 4. Para eliminar esta sección, haz clic aquí.
- 5. Para colocar una imagen, puedes arrastrar y soltar aquí o hacer clic para insertarla.
- 6. Haz clic aquí y selecciona si la imagen se verá de forma completa, expandida o automática.
- 7. Ajusta los valores de alineación de la imagen para la tarjeta.
- 8. Haz clic aquí y escribe el nombre del Experto en contenido.
- 9. Haz clic aquí y escribe el correo electrónico del Experto en contenido.
- 10. Haz clic aquí y escribe el grado académico del Experto en contenido.
- 11. Puedes utilizar las herramientas de texto para modificar el formato, haciendo clic sobre ellas.
- 12. Haz clic aquí y escribe la síntesis curricular del Experto en contenido.
- 13. Para intercambiar de lugar las tarjetas, haz clic aquí.
- 14. Para eliminar una tarjeta de información curricular, haz clic aquí.
- 15. Para Guardar el contenido de esta sección, haz clic aquí.
- 16. Para acceder a la Vista previa del contenido de esta sección, haz clic aquí.

#### <span id="page-24-0"></span>**8.2 Texto e imagen**

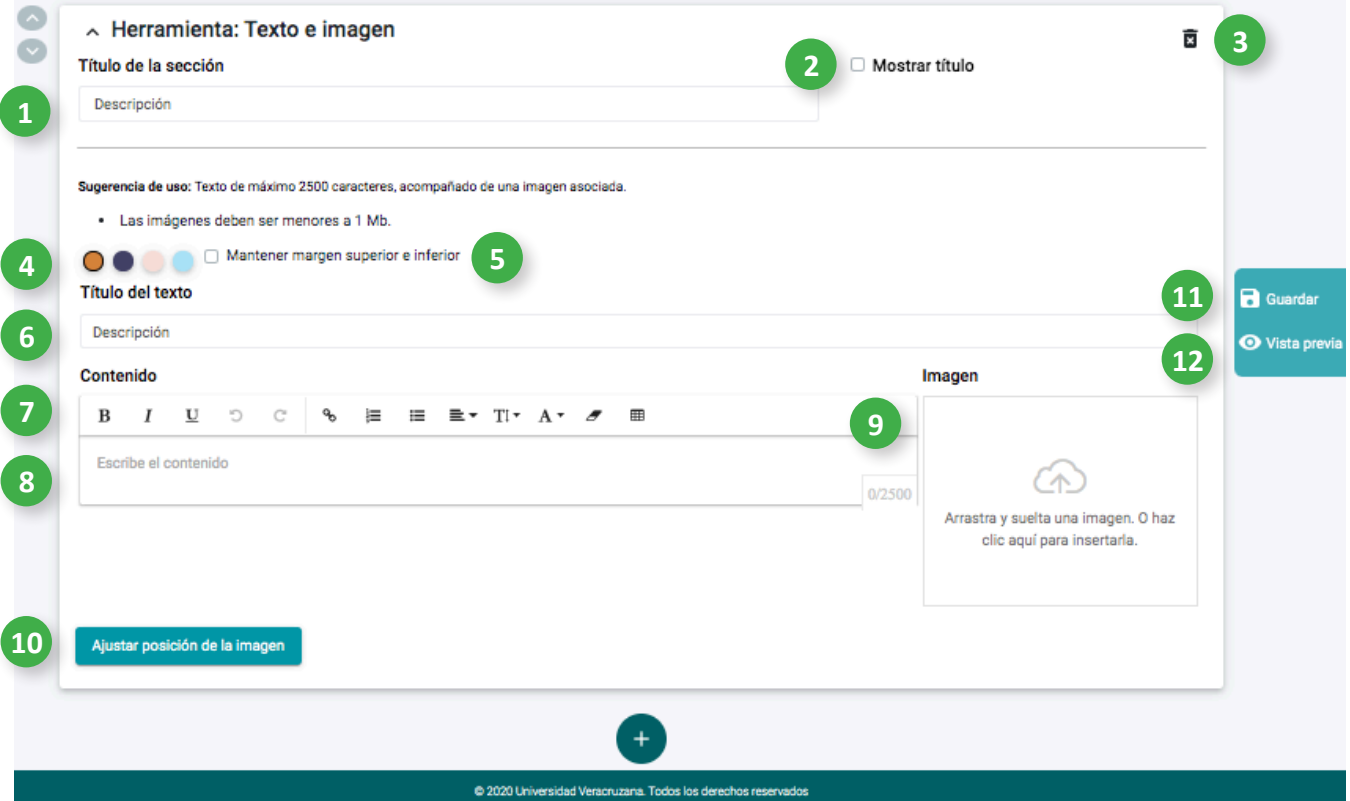

- 1. Para personalizar el título de la sección, haz clic aquí y escribe.
- 2. Para mostrar el título de la sección, haz clic aquí.
- 3. Para eliminar esta sección, haz clic aquí.
- 4. Para seleccionar el color del fondo de esta sección, haz clic aquí.
- 5. Para conservar los márgenes de esta sección, haz clic aquí.
- 6. Para personalizar el título de esta sección, haz clic aquí y escribe.
- 7. Puedes utilizar las herramientas de texto para modificar el formato, haciendo clic sobre ellas.
- 8. Haz clic aquí y escribe el contenido de esta sección.
- 9. Para colocar una imagen, puedes arrastrar y soltar aquí o hacer clic para insertarla.
- 10. Ajusta los valores de posición y alineación de la imagen.
- 11. Para Guardar el contenido de esta sección, haz clic aquí.
- 12. Para acceder a la Vista previa del contenido de esta sección, haz clic aquí.

#### <span id="page-25-0"></span>**8.3 Imagen y texto**

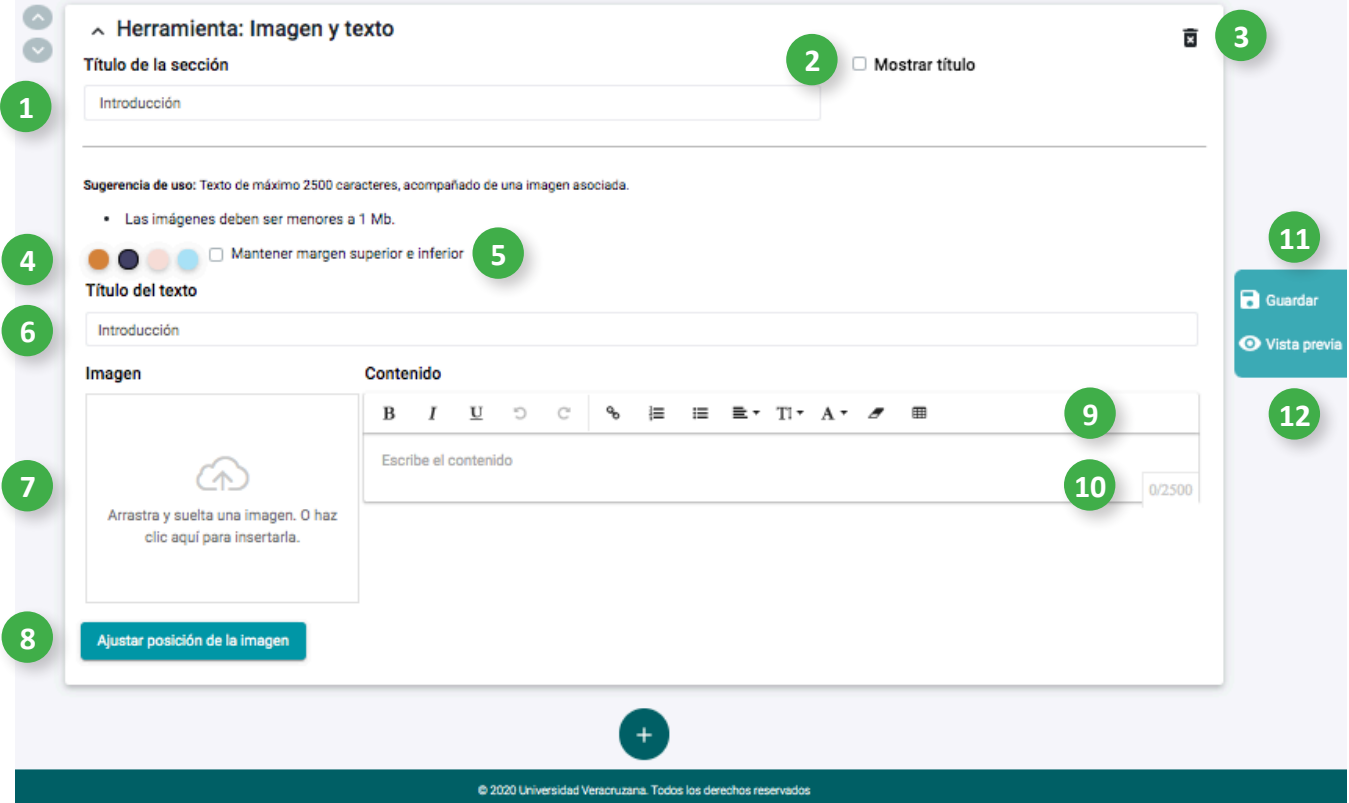

- 1. Para personalizar el título de la sección, haz clic aquí y escribe.
- 2. Para mostrar el título de la sección, haz clic aquí.
- 3. Para eliminar esta sección, haz clic aquí.
- 4. Para seleccionar el color del fondo de esta sección, haz clic aquí.
- 5. Para conservar los márgenes de esta sección, haz clic aquí.
- 6. Para personalizar el título de esta sección, haz clic aquí y escribe.
- 7. Para colocar una imagen, puedes arrastrar y soltar aquí o hacer clic para insertarla.
- 8. Ajusta los valores de posición y alineación de la imagen.
- 9. Puedes utilizar las herramientas de texto para modificar el formato, haciendo clic sobre ellas.
- 10. Haz clic aquí y escribe el contenido de esta sección.
- 11. Para Guardar el contenido de esta sección, haz clic aquí.
- 12. Para acceder a la Vista previa del contenido de esta sección, haz clic aquí.

## <span id="page-26-0"></span>**8.4 Contenido**

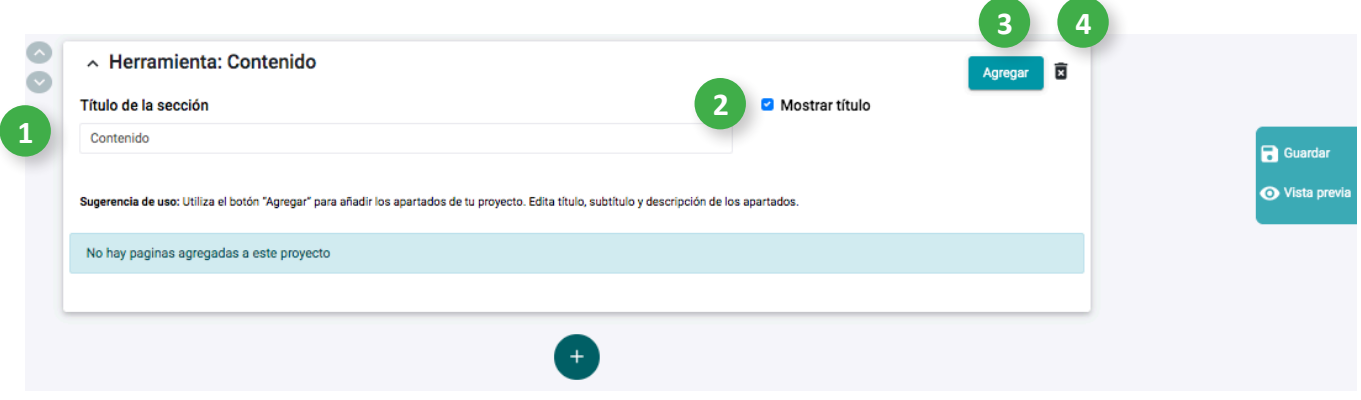

- 1. Para personalizar el título de la sección, haz clic aquí y escribe.
- 2. Para mostrar el título de la sección, haz clic aquí.
- 3. Para añadir una página de módulo, unidad o tema, haz clic en **Agregar**. Úsalo las veces que necesites.
- 4. Para eliminar esta sección, haz clic aquí.

#### **8.4.1 Agregar página**

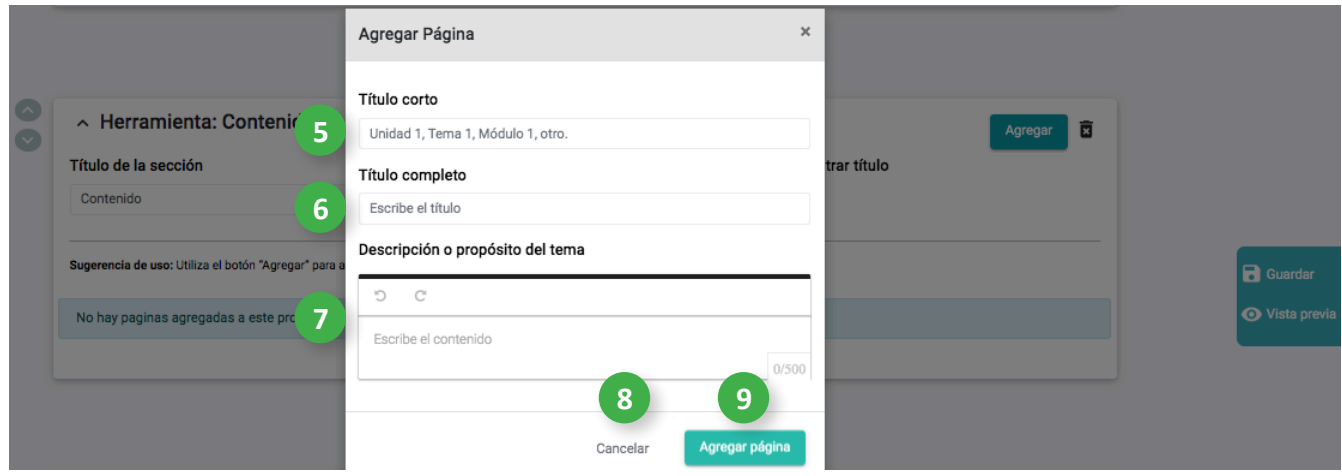

- 5. Haz clic aquí y escribe si esta sección corresponde a Unidad, Módulo o Tema, y la numeración correspondiente.
- 6. Haz clic y escribe el título que corresponde a esta sección.
- 7. Haz clic y escribe la descripción o propósito de esta sección.
- 8. Si no deseas agregar ahora una página, haz clic en **Cancelar**.
- 9. Para añadir una página, haz clic en **Agregar página**.

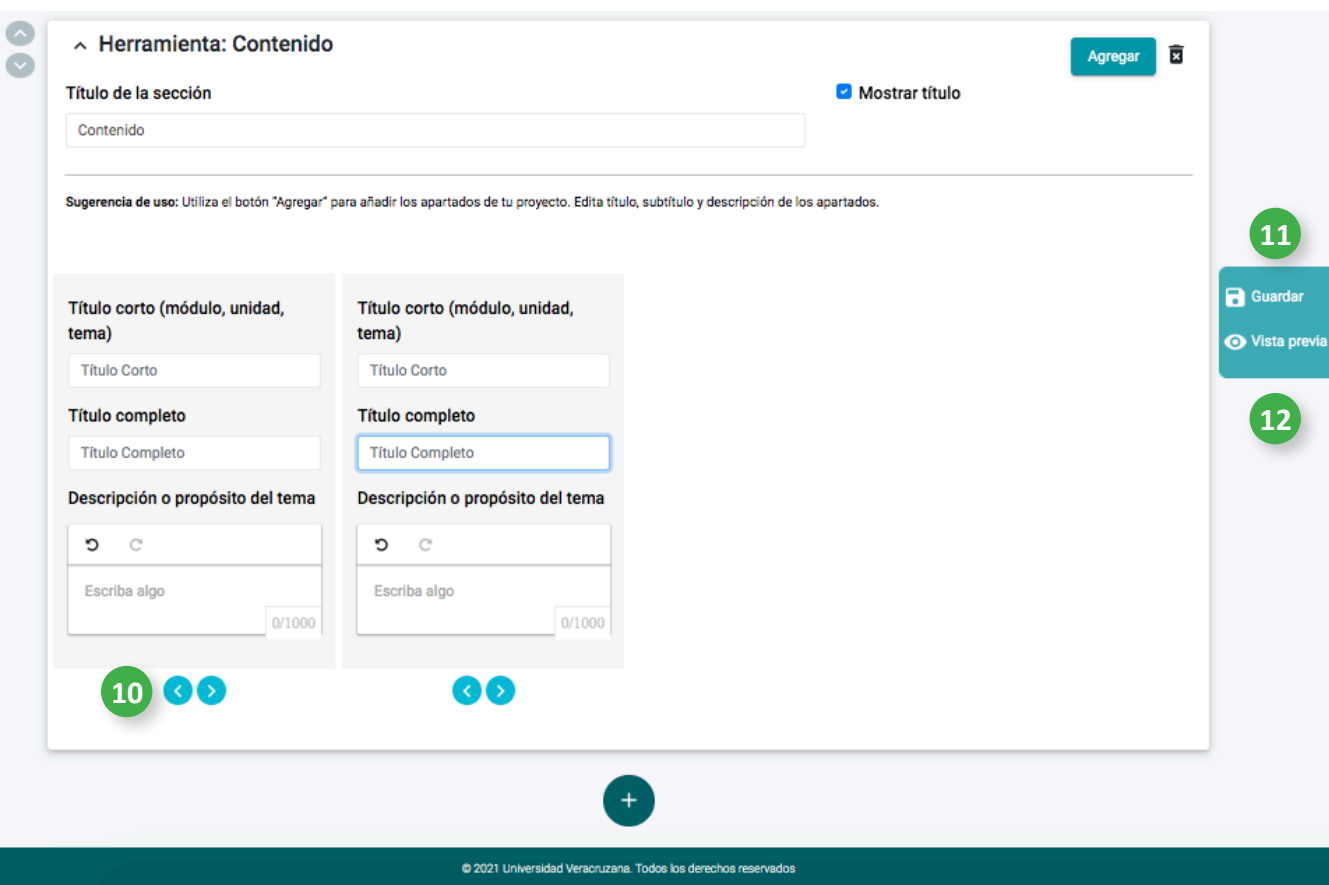

- 10. Para intercambiar de lugar los apartados, haz clic aquí.
- 11. Para Guardar el contenido de esta sección, haz clic aquí.
- 12. Para acceder a la Vista previa del contenido de esta sección, haz clic aquí.

#### <span id="page-28-0"></span>**8.5 Herramientas de interfaz**

#### **8.5.1 Menú herramientas de contenido**

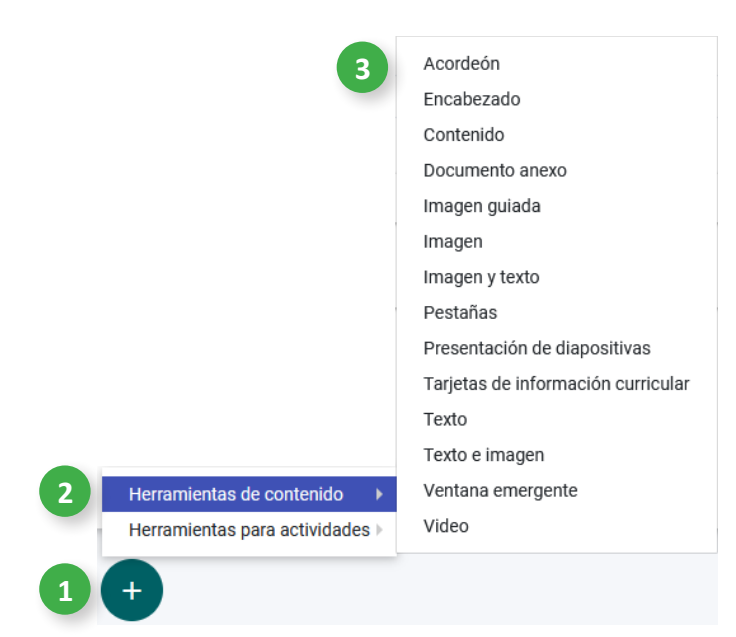

- 1. Para agregar una herramienta, haz clic aquí.
- 2. Para agregar una herramienta de contenido, haz clic aquí
- 3. Haz clic sobre la herramienta de contenido que requieras.

#### **8.5.2 Menú herramientas para actividades**

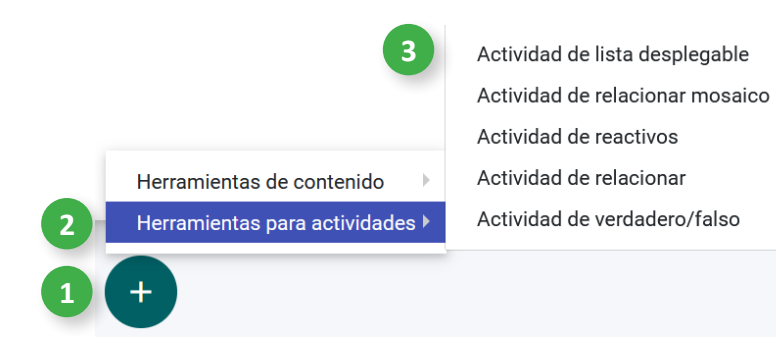

- 1. Para agregar una herramienta, haz clic aquí.
- 2. Para agregar una herramienta para actividad, haz clic aquí.
- 3. Haz clic sobre la herramienta para actividad que requieras.

#### **8.5.3 Desplazar herramienta**

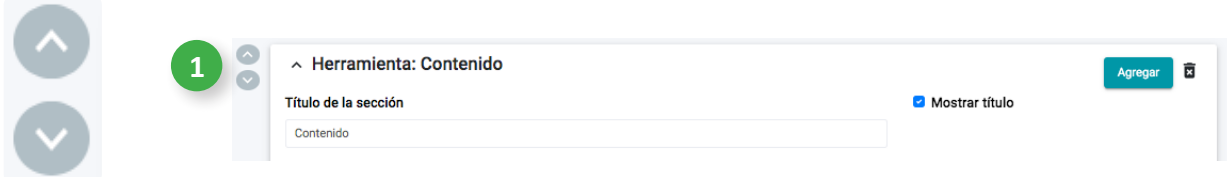

1. Para mover las herramientas hacia arriba o hacia abajo, haz clic sobre las flechas.

#### <span id="page-29-0"></span>**8.5.4 Ajustar imagen**

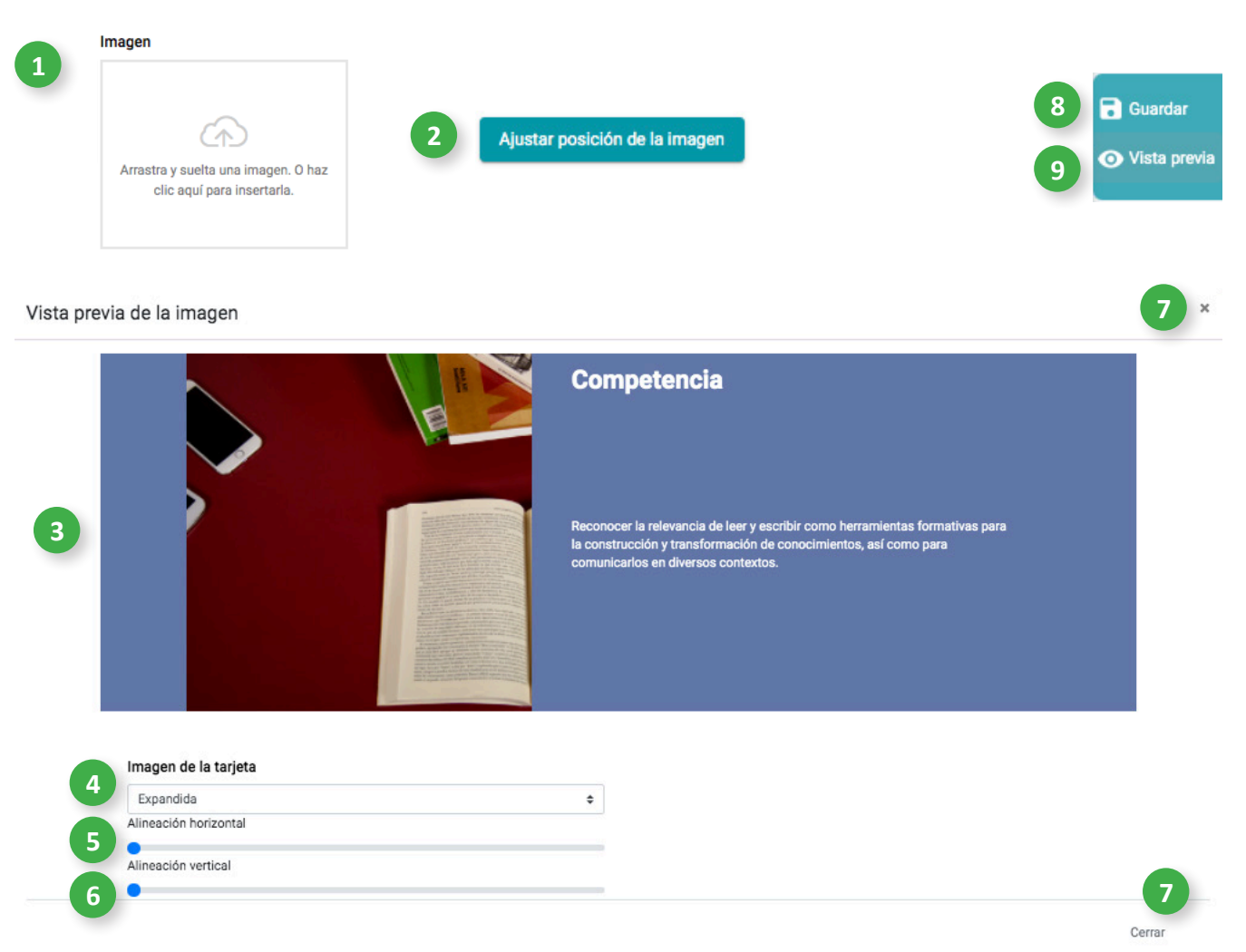

- 1. Para colocar una imagen, puedes arrastrar y soltar aquí o hacer clic para insertarla.
- 2. Si es necesario, haz clic en el botón Ajustar posición de la imagen.
- 3. En este espacio se muestra la vista previa de los elementos, así como los ajustes que realices.
- 4. Haz clic en Imagen de la tarjeta y elige una opción del formato. Eligiendo las opciones Expandida y Automática, puedes editar la alineación de la imagen.
- 5. Para modificar la alineación horizontal, haz clic sobre el círculo y (sin dejar de presionar) desplázalo hasta donde consideres necesario.
- 6. Para modificar la alineación vertical, haz clic sobre el círculo y (sin dejar de presionar) desplázalo hasta donde consideres necesario.
- 7. Haz clic aquí para cerrar la ventana vista previa de la imagen.
- 8. Para Guardar el contenido de esta sección, haz clic aquí.
- 9. Para acceder a la Vista previa del contenido de esta sección, haz clic aquí.

# <span id="page-30-0"></span>**8.6 Pantalla de proyectos (más opciones)**

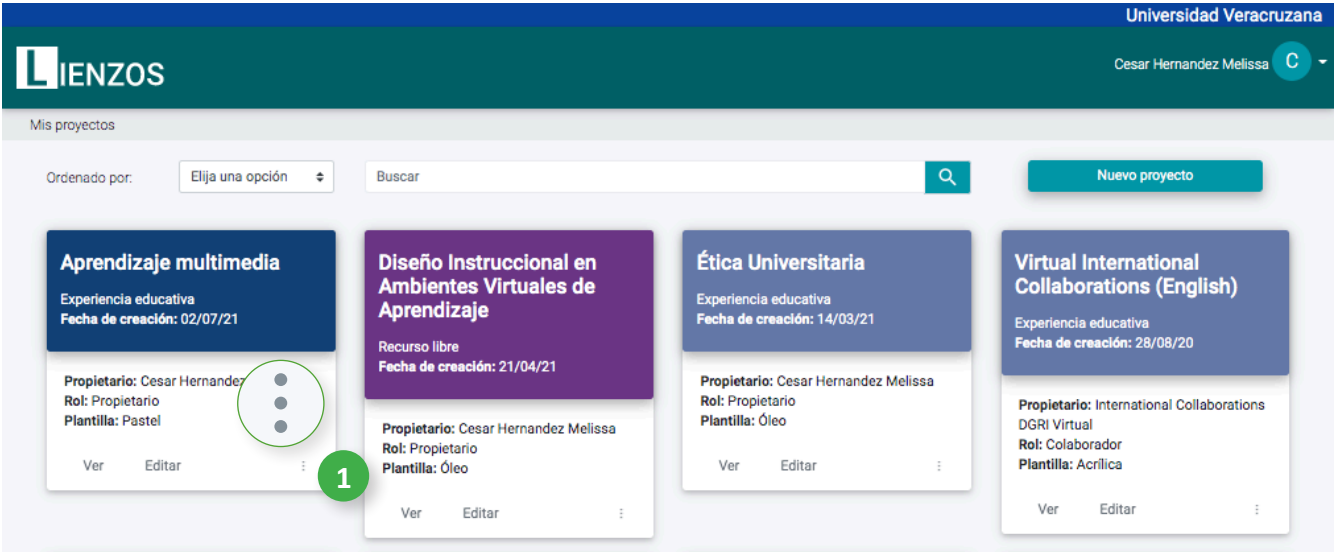

1. En este apartado podrás seleccionar las opciones: **Eliminar** (si tienes el rol de propietario del proyecto), **Colaboradores** para agregar a personal institucional que apoye en tu proyecto y **Duplicar proyecto** para crear una copia de tu lienzo.

### **8.6.1 Colaboradores**

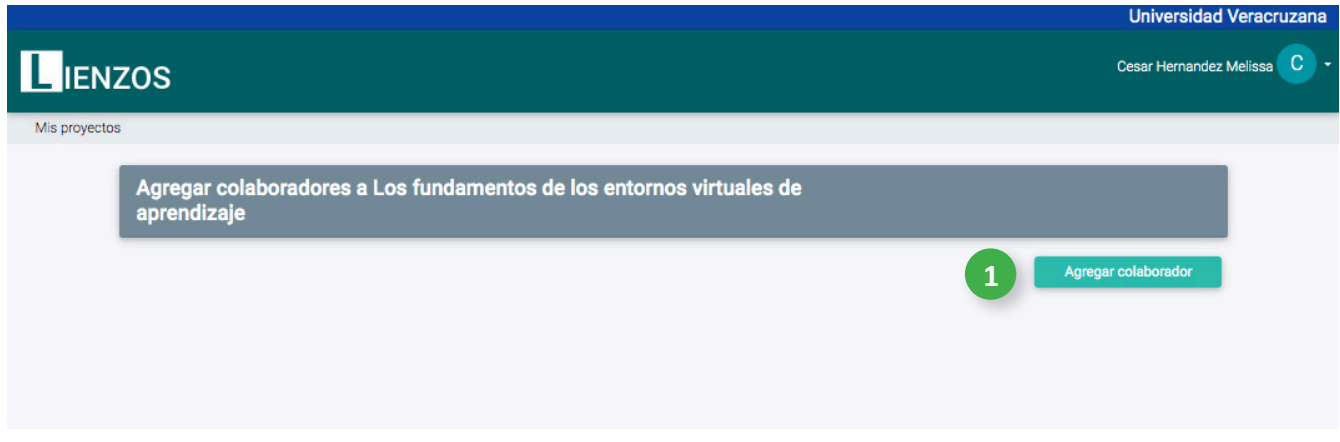

Si creas un proyecto tu rol es de Propietario, puedes incluir a personas que te apoyen en su construcción, este rol se llama Colaborador.

1. Para agregar a un Colaborador, haz clic aquí.

# <span id="page-31-0"></span>**8.6.2 Agregar colaborador**

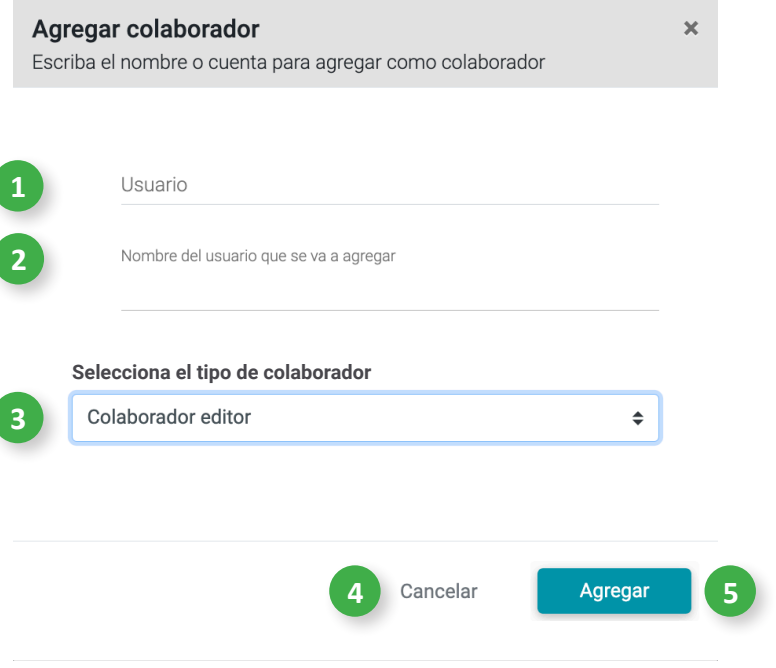

- 1. Haz clic aquí y escribe el correo institucional del colaborador.
- 2. Aquí se mostrará el nombre completo del usuario.
- 3. Haz clic aquí y selecciona el tipo de colaborador.
- 4. Si no deseas agregar ahora a un colaborador, haz clic en **Cancelar**.
- 5. Para concluir, haz clic en **Agregar**.

#### <span id="page-32-0"></span>**8.6.3 Tipo de colaborador**

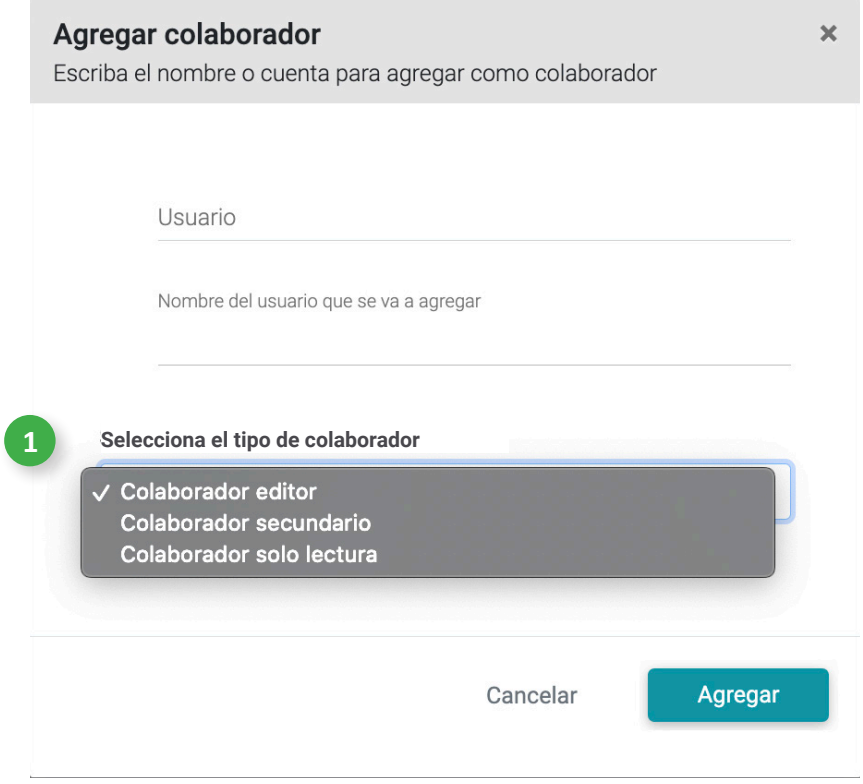

Existen tres tipos de colaboradores: editor, secundario y de solo lectura. Es importante señalar que una vez que el propietario asigne el tipo de colaborador **no podrá modificarlo por otro tipo**. Por lo que si lo considera necesario, deberá borrarlo y añadir nuevamente el tipo de colaborador acorde a sus necesidades.

1. Los colaboradores tienen diferentes características, enunciadas a continuación:

**Colaborador editor:** puede editar el lienzo, crear contenido, editar contenido y eliminar contenido. No puede ver a otros colaboradores.

**Colaborador secundario:** puede editar el texto.

**Colaborador solo lectura:** puede visualizar la plantilla.

# **9. Herramientas de contenido**

# <span id="page-34-0"></span>**9.1 Acordeón**

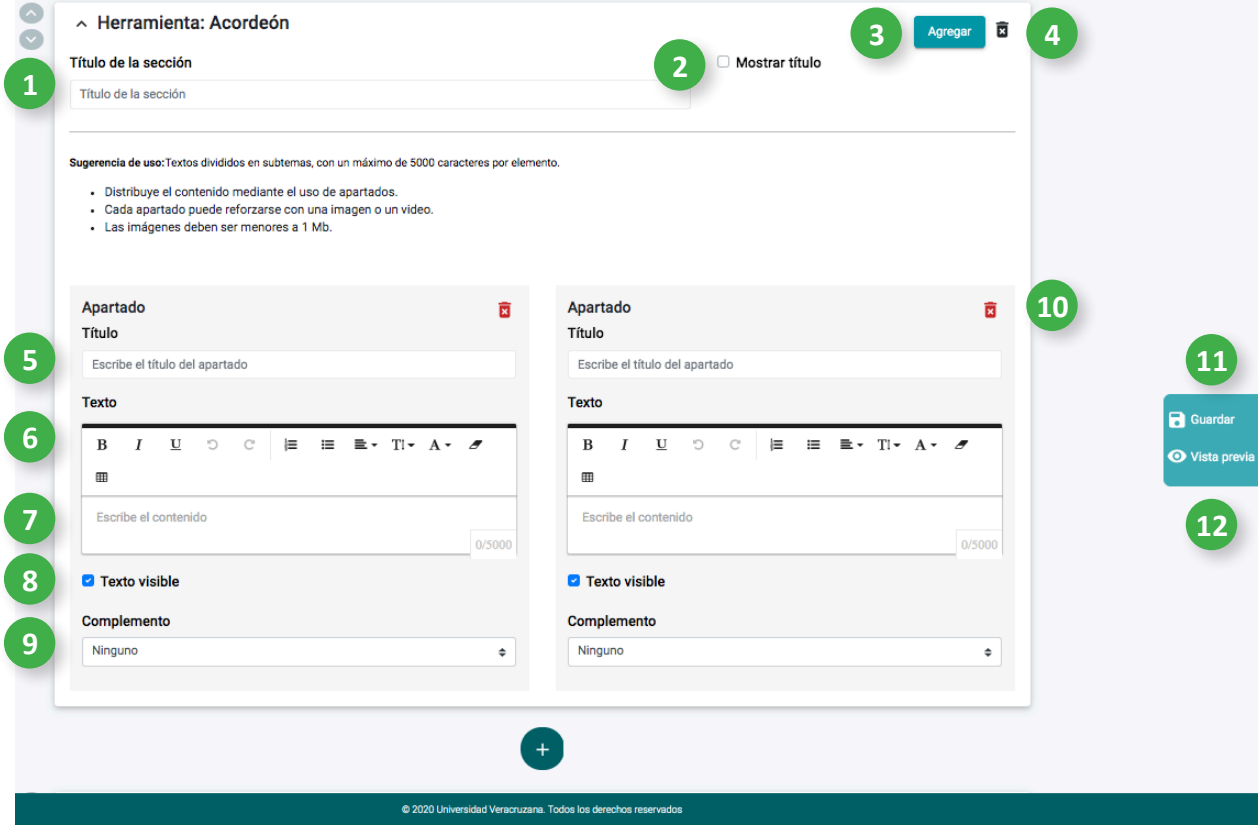

- 1. Para personalizar el título de la sección, haz clic aquí y escribe.
- 2. Para mostrar el título de la sección, haz clic aquí.
- 3. Para añadir otro apartado al acordeón, haz clic en Agregar.
- 4. Para eliminar esta sección, haz clic aquí.
- 5. Si deseas personalizar el título de este apartado, haz clic aquí y escribe.
- 6. Puedes utilizar las herramientas de texto para modificar el formato, haciendo clic sobre ellas.
- 7. Haz clic aquí y escribe el contenido del apartado.
- 8. Para que el texto sea visible, haz clic aquí.
- 9. Al hacer clic en complemento puedes incluir una imagen solo tienes que arrastrar y soltar aquí o hacer clic para insertarla. Si deseas agregar un video, coloca el código para embeber en el recuadro correspondiente.
- 10. Para eliminar un apartado del acordeón, haz clic aquí.
- 11. Para Guardar el contenido de esta sección, haz clic aquí.
- 12. Para acceder a la Vista previa del contenido de esta sección, haz clic aquí.

# <span id="page-35-0"></span>**9.2 Contenido**

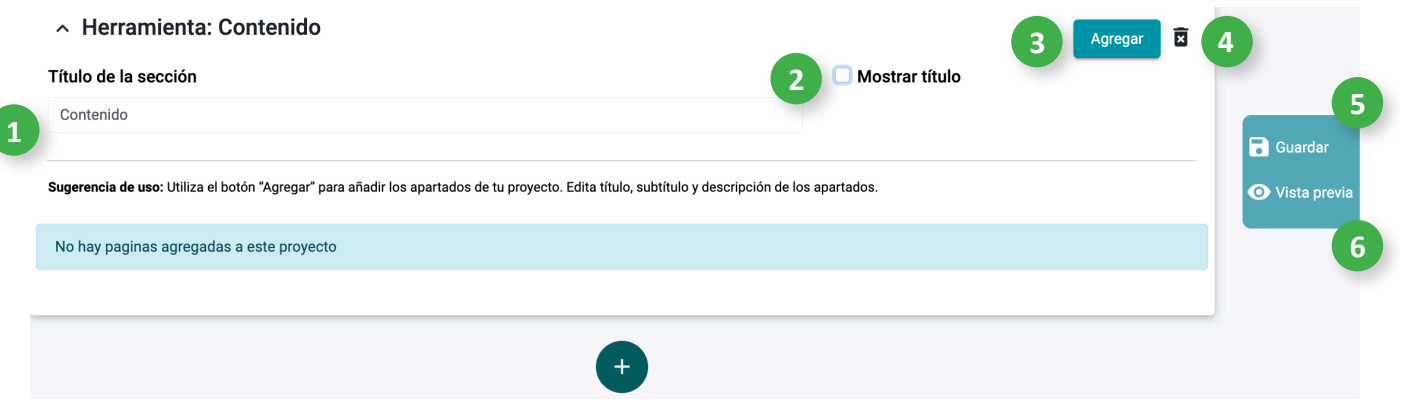

- 1. Para personalizar el título de la sección, haz clic aquí y escribe.
- 2. Para mostrar el título de la sección, haz clic aquí.
- 3. Para agregar página, haz clic aquí.
- 4. Para eliminar esta sección, haz clic aquí.
- 5. Para Guardar el contenido de esta sección, haz clic aquí.
- 6. Para acceder a la Vista previa del contenido de esta sección, haz clic aquí.

#### **9.2.1 Agregar página**

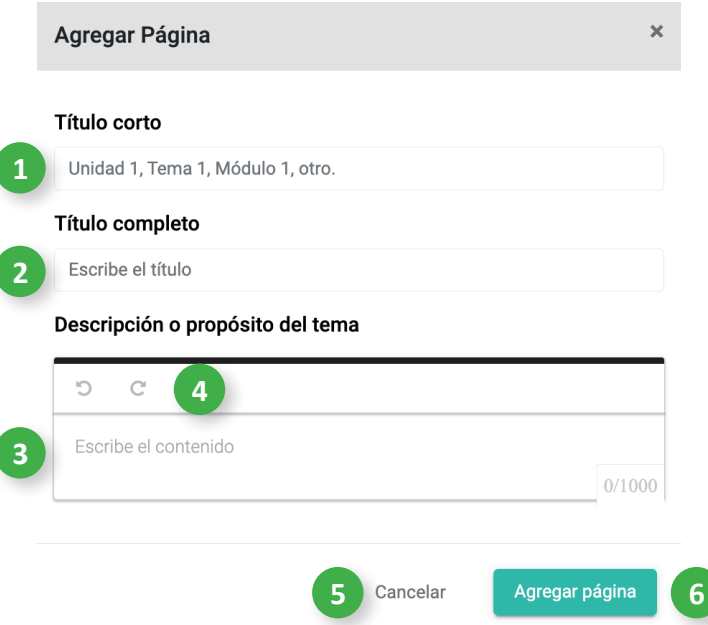

- 1. Para personalizar el título corto, haz clic aquí y escribe.
- 2. Para personalizar el título completo, haz clic aquí y escribe.
- 3. Haz clic aquí y escribe la descripción o propósito del tema.
- 4. Para deshacer o rehacer lo escrito, haz clic aquí.
- 5. Para Cancelar esta sección, haz clic aquí.
- 6. Para Agregar página (y lo escrito en esta ventana), haz clic aquí.

#### <span id="page-36-0"></span>**9.3 Documento anexo**

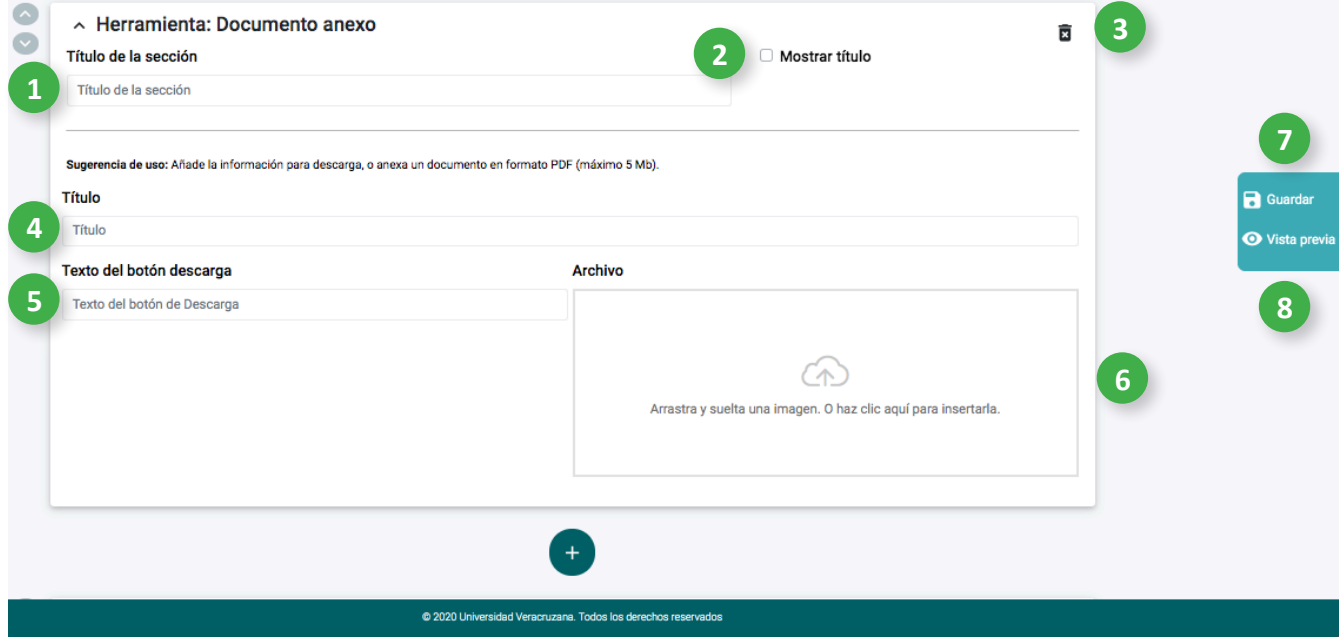

- 1. Para personalizar el título de la sección, haz clic aquí y escribe.
- 2. Para mostrar el título de la sección, haz clic aquí.
- 3. Para eliminar esta sección, haz clic aquí.
- 4. Para personalizar el título del documento, haz clic aquí y escribe.
- 5. Para personalizar el texto del botón para descarga, haz clic aquí y escribe.
- 6. Para colocar un documento anexo, puedes arrastrar y soltar aquí o hacer clic para insertarlo.
- 7. Para Guardar el contenido de esta sección, haz clic aquí.
- 8. Para acceder a la Vista previa del contenido de esta sección, haz clic aquí.

# <span id="page-37-0"></span>**9.4 Imagen guiada**

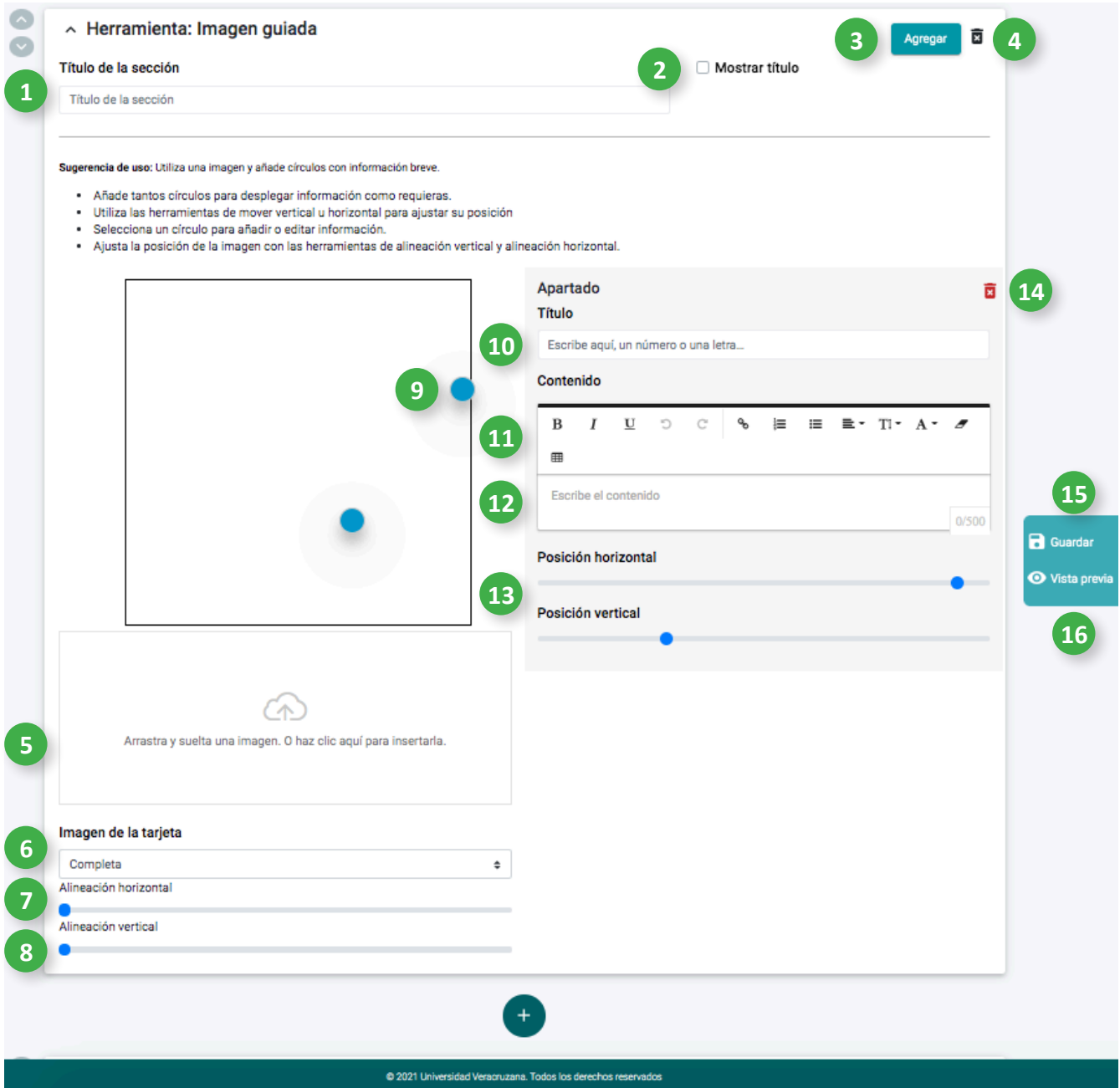

- 1. Para personalizar el título de la sección, haz clic aquí y escribe.
- 2. Para mostrar el título de la sección, haz clic aquí.
- 3. Para agregar otro círculo de información, haz clic aquí.
- 4. Para eliminar esta sección, haz clic aquí.
- 5. Para colocar una imagen, puedes arrastrar y soltar aquí o hacer clic para insertarla.
- 6. Haz clic en Imagen de la tarjeta y elige una opción del formato. Eligiendo las opciones Expandida y A utomática, puedes editar la alineación de la imagen.
- 7. Para modificar la alineación horizontal, haz clic sobre el círculo y (sin dejar de presionar) desplázalo hasta donde consideres necesario.
- 8. Para modificar la alineación vertical, haz clic sobre el círculo y (sin dejar de presionar) desplázalo hasta donde consideres necesario.
- 9. En este espacio se mostrará la imagen adjunta y la posición original de los círculos. Haz clic sobre un círculo para comenzar a agregar su información.
- 10. Para personalizar el círculo de esta sección, haz clic aquí y escribe.
- 11. Puedes utilizar las herramientas de texto para modificar el formato, haciendo clic sobre ellas.
- 12. Haz clic aquí y escribe el contenido de este círculo. Al concluir haz clic en el botón Guardar.
- 13. Para ajustar la posición horizontal y vertical del círculo, haz clic sobre el círculo de la barra y (sin dejar de presionar) desplázalo hasta donde consideres necesario.
- 14. Para eliminar el apartado, haz clic aquí.
- 15. Para Guardar el contenido de esta sección, haz clic aquí.
- 16. Para acceder a la Vista previa del contenido de esta sección, haz clic aquí.

#### <span id="page-39-0"></span>**9.5 Imagen**

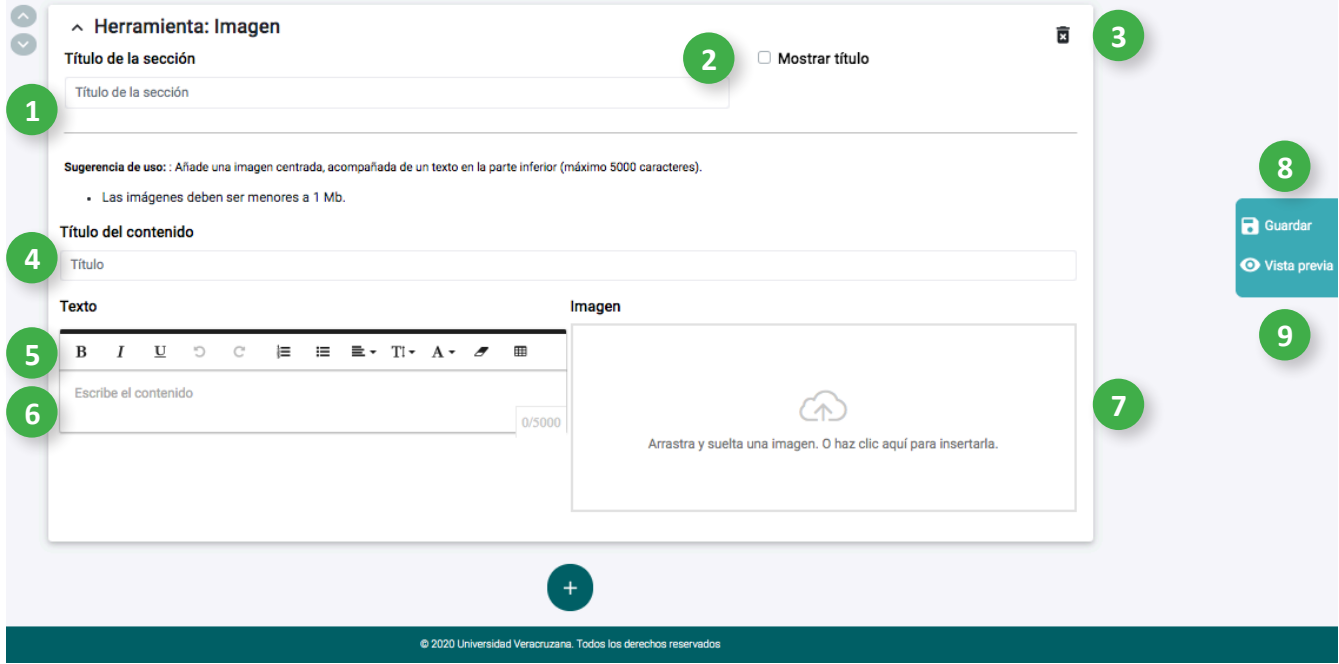

- 1. Para personalizar el título de la sección, haz clic aquí y escribe.
- 2. Para mostrar el título de la sección, haz clic aquí.
- 3. Para eliminar esta sección, haz clic aquí.
- 4. Para personalizar el título de esta sección, haz clic aquí y escribe.
- 5. Puedes utilizar las herramientas de texto para modificar el formato, haciendo clic sobre ellas.
- 6. Haz clic aquí y escribe el contenido de esta sección.
- 7. Para colocar una imagen, puedes arrastrar y soltar aquí o hacer clic para insertarla.
- 8. Para Guardar el contenido de esta sección, haz clic aquí.
- 9. Para acceder a la Vista previa del contenido de esta sección, haz clic aquí.

#### <span id="page-40-0"></span>**9.6 Imagen y texto**

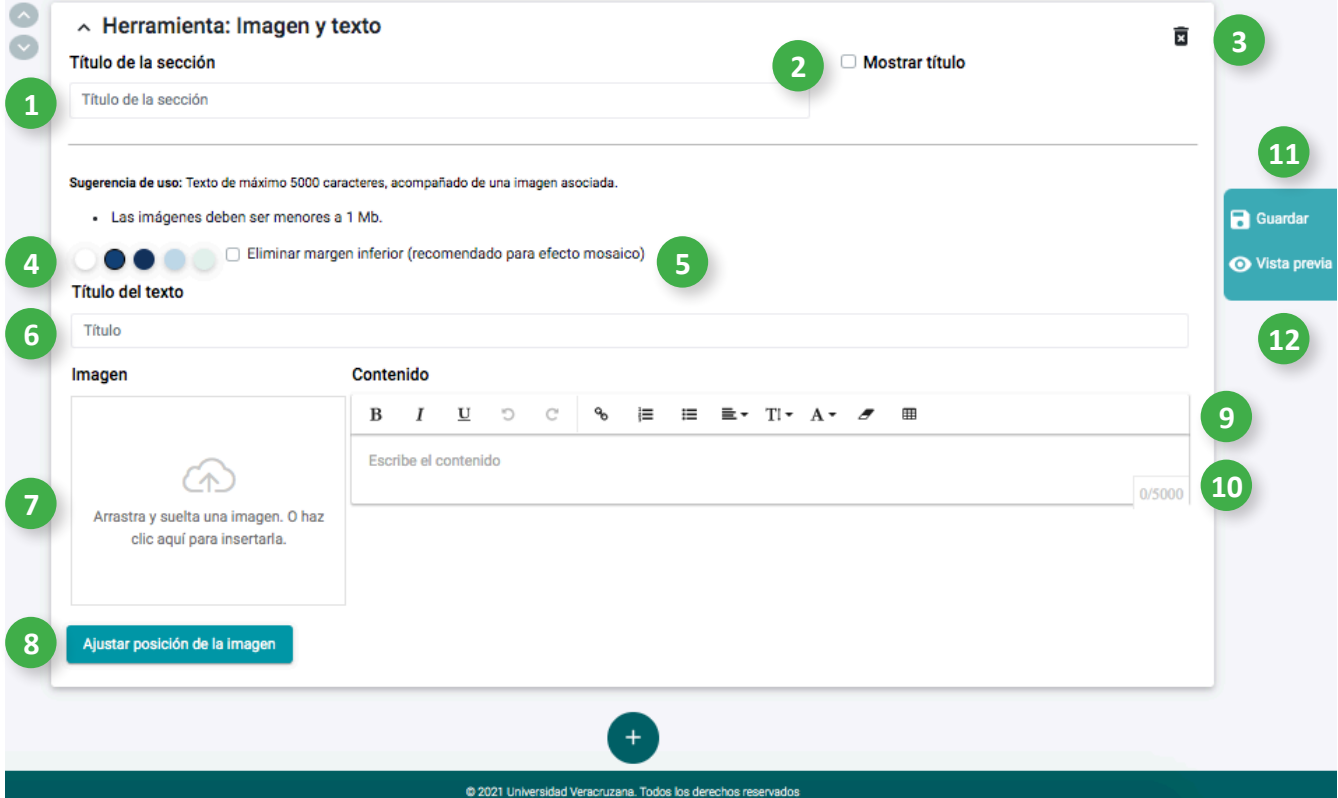

- 1. Para personalizar el título de la sección, haz clic aquí y escribe.
- 2. Para mostrar el título de la sección, haz clic aquí.
- 3. Para eliminar esta sección, haz clic aquí.
- 4. Para seleccionar el color del fondo de esta sección, haz clic aquí.
- 5. Para eliminar el margen inferior de esta sección, haz clic aquí.
- 6. Para personalizar el título del texto, haz clic aquí y escribe.
- 7. Para colocar una imagen, puedes arrastrar y soltar aquí o hacer clic para insertarla.
- 8. Ajusta los valores de posición y alineación de la imagen.
- 9. Puedes utilizar las herramientas de texto para modificar el formato, haciendo clic sobre ellas.
- 10. Haz clic aquí y escribe el contenido de esta sección.
- 11. Para Guardar el contenido de esta sección, haz clic aquí.
- 12. Para acceder a la Vista previa del contenido de esta sección, haz clic aquí.

#### <span id="page-41-0"></span>**9.7 Pestañas**

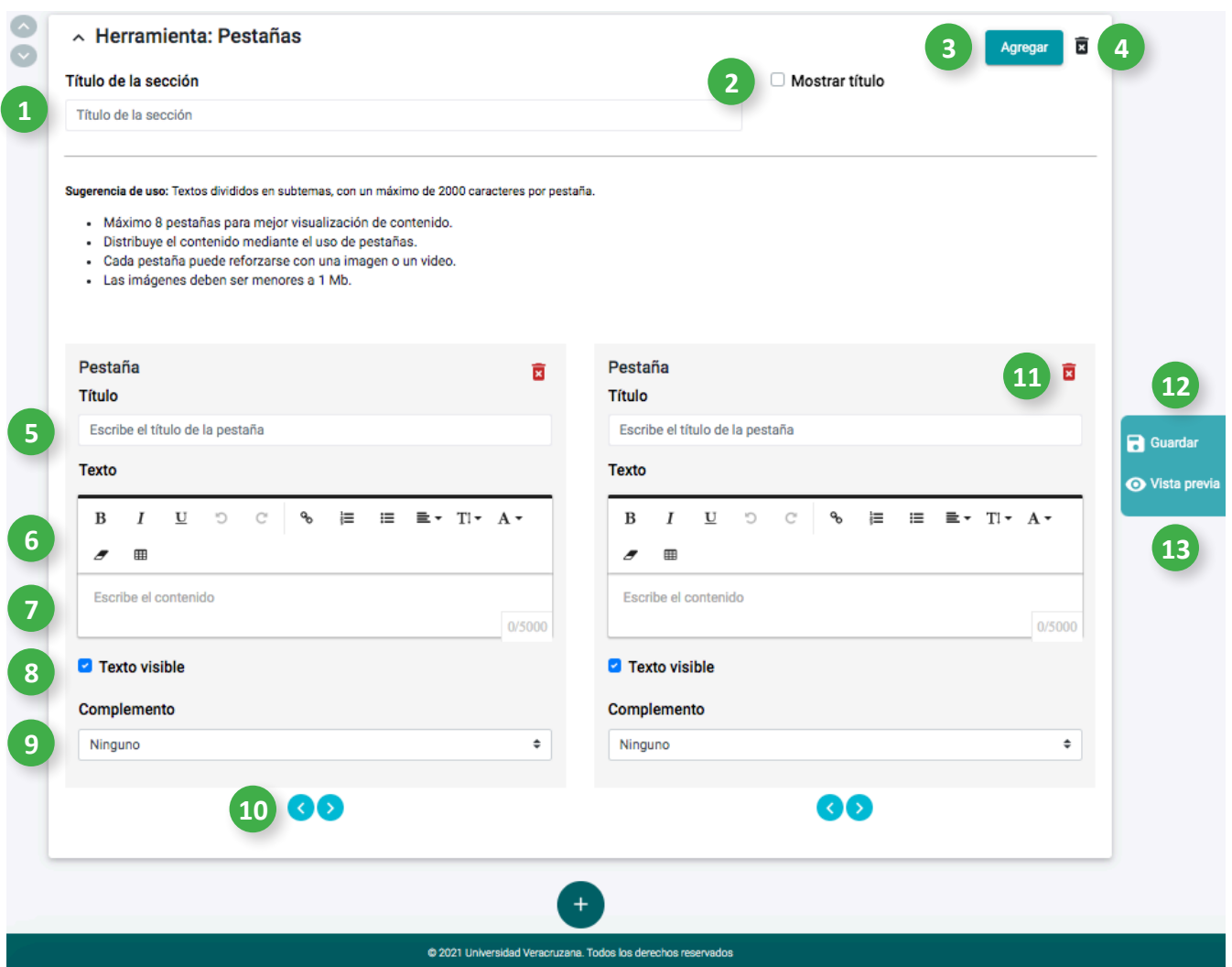

- 1. Para personalizar el título de la sección, haz clic aquí y escribe.
- 2. Para mostrar el título de la sección, haz clic aquí.
- 3. Para añadir otra Pestaña, haz clic en **Agregar**.
- 4. Para eliminar esta sección, haz clic aquí.
- 5. Para personalizar el título de esta sección, haz clic aquí y escribe.
- 6. Puedes utilizar las herramientas de texto para modificar el formato, haciendo clic sobre ellas.
- 7. Haz clic aquí y escribe el contenido de esta sección.
- 8. Para que el texto sea visible, haz clic aquí.
- 9. Si deseas agregar un complemento, ya sea una imagen o video, haz clic aquí. Para incluir una imagen solo tienes que arrastrar y soltar aquí o hacer clic para insertarla. Si deseas agregar un video, coloca el código para embeber en el recuadro correspondiente.
- 10. Para intercambiar de lugar las pestañas, haz clic aquí.
- 11. Para eliminar un elemento de esta sección, haz clic aquí.
- 12. Para Guardar el contenido de esta sección, haz clic aquí.
- 13. Para acceder a la Vista previa del contenido de esta sección, haz clic aquí.

### <span id="page-42-0"></span>**9.8 Presentación de diapositivas**

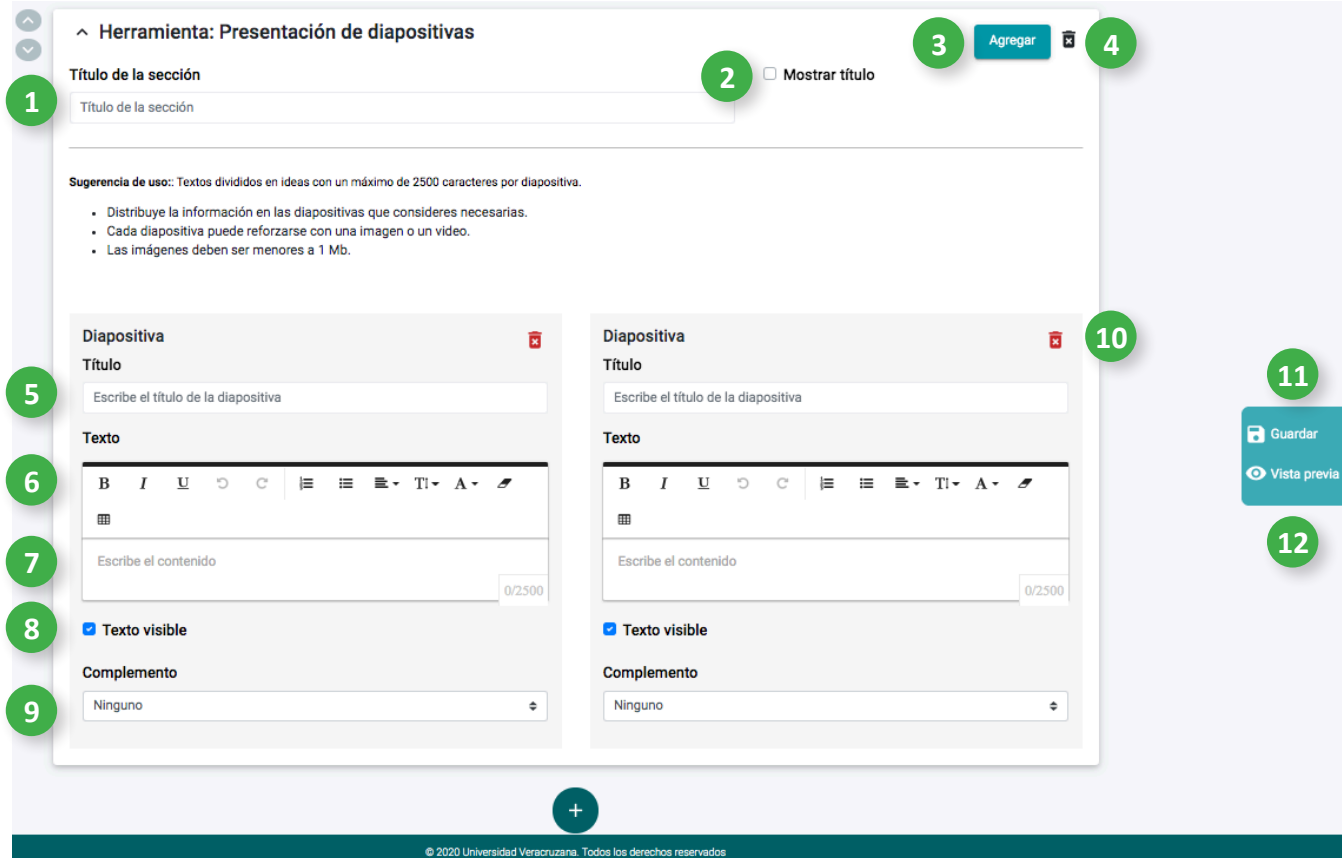

- 1. Para personalizar el título de la sección, haz clic aquí y escribe.
- 2. Para mostrar el título de la sección, haz clic aquí.
- 3. Para añadir otra diapositiva, haz clic en **Agregar**.
- 4. Para eliminar esta sección, haz clic aquí.
- 5. Si deseas personalizar el título de la sección, haz clic aquí y escribe.
- 6. Puedes utilizar las herramientas de texto para modificar el formato, haciendo clic sobre ellas.
- 7. Para agregar el contenido de la diapositiva, haz clic aquí y escribe.
- 8. Para que el texto sea visible, haz clic aquí.
- 9. Si deseas agregar un complemento, ya sea una imagen o video, haz clic aquí. Para incluir una imagen solo tienes que arrastrar y soltar aquí o hacer clic para insertarla. Si deseas agregar un video, coloca el código para embeber en el recuadro correspondiente.
- 10. Para eliminar un elemento de esta sección, haz clic aquí.
- 11. Para Guardar el contenido de esta sección, haz clic aquí.
- 12. Para acceder a la Vista previa del contenido de esta sección, haz clic aquí.

<span id="page-43-0"></span>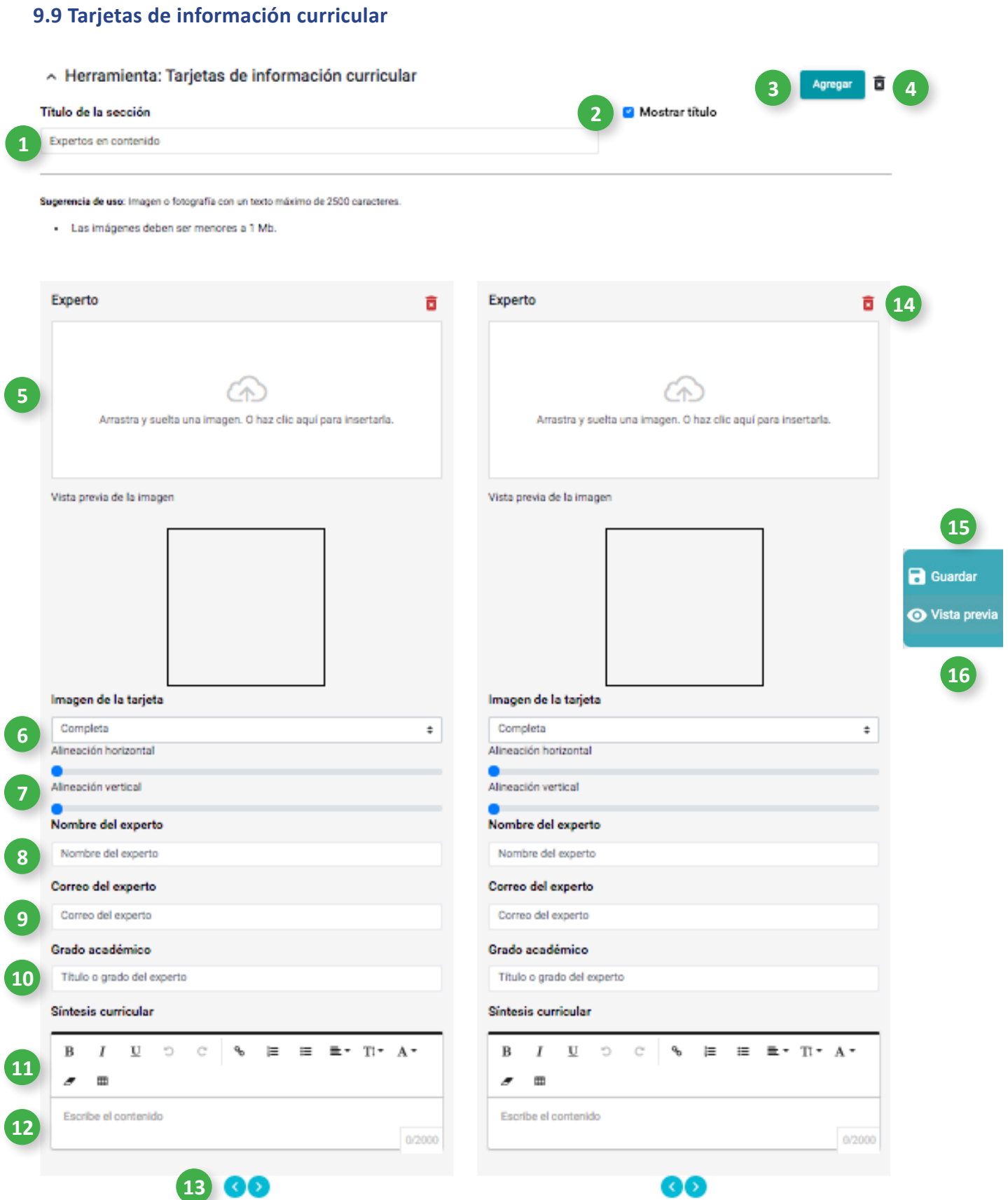

#### 

- 1. Para personalizar el título de la sección, haz clic aquí y escribe.
- 2. Para mostrar el título de la sección, haz clic aquí.
- 3. Para añadir otra tarjeta de experto en contenido, haz clic en **Agregar**.
- 4. Para eliminar esta sección, haz clic aquí.
- 5. Para colocar una imagen, puedes arrastrar y soltar aquí o hacer clic para insertarla.
- 6. Haz clic aquí y selecciona si la imagen se verá de forma completa, expandida o automática.
- 7. Ajusta los valores de alineación de la imagen para la tarjeta.
- 8. Haz clic aquí y escribe el nombre del Experto en contenido.
- 9. Haz clic aquí y escribe el correo electrónico del Experto en contenido.
- 10. Haz clic aquí y escribe el grado académico del Experto en contenido.
- 11. Puedes utilizar las herramientas de texto para modificar el formato, haciendo clic sobre ellas.
- 12. Haz clic aquí y escribe la síntesis curricular del Experto en contenido.
- 13. Para intercambiar de lugar las tarjetas, haz clic aquí.
- 14. Para eliminar una tarjeta de información curricular, haz clic aquí.
- 15. Para Guardar el contenido de esta sección, haz clic aquí.
- 16. Para acceder a la Vista previa del contenido de esta sección, haz clic aquí.

#### <span id="page-45-0"></span>**9.10 Texto**

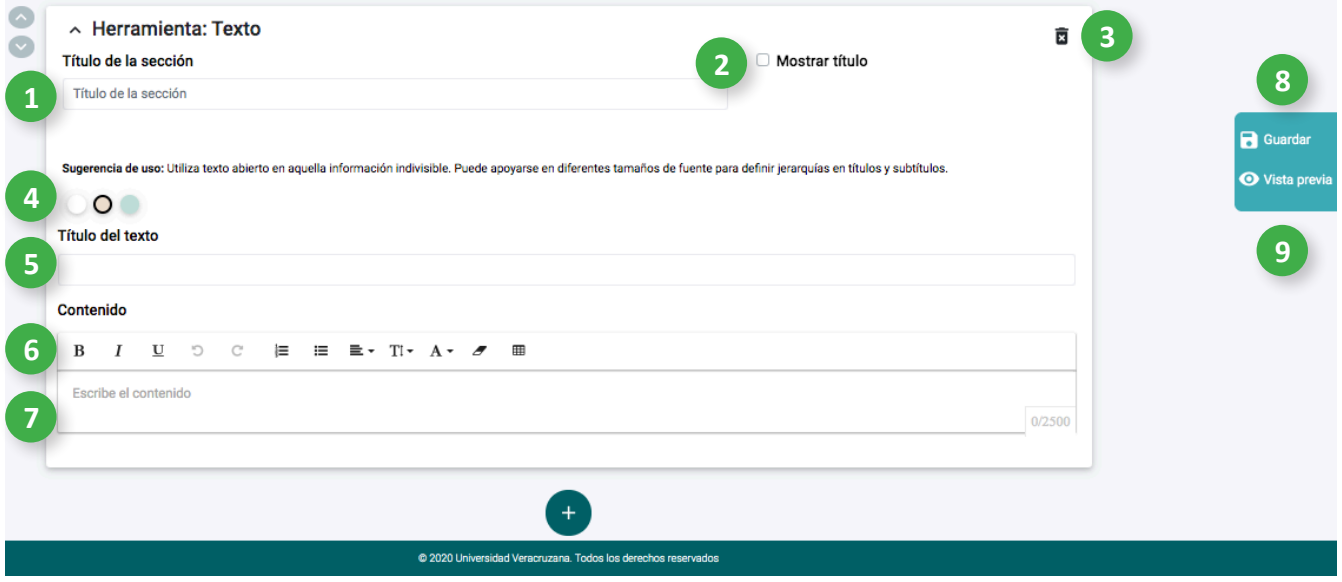

- 1. Para personalizar el título de la sección, haz clic aquí y escribe.
- 2. Para mostrar el título de la sección, haz clic aquí.
- 3. Para eliminar esta sección, haz clic aquí.
- 4. Para seleccionar el color del fondo de esta sección, haz clic aquí.
- 5. Para personalizar el título de esta sección, haz clic aquí y escribe.
- 6. Puedes utilizar las herramientas de texto para modificar el formato, haciendo clic sobre ellas.
- 7. Haz clic aquí y escribe el contenido de esta sección.
- 8. Para Guardar el contenido de esta sección, haz clic aquí.
- 9. Para acceder a la Vista previa del contenido de esta sección, haz clic aquí.

#### <span id="page-46-0"></span>**9.11 Texto e imagen**

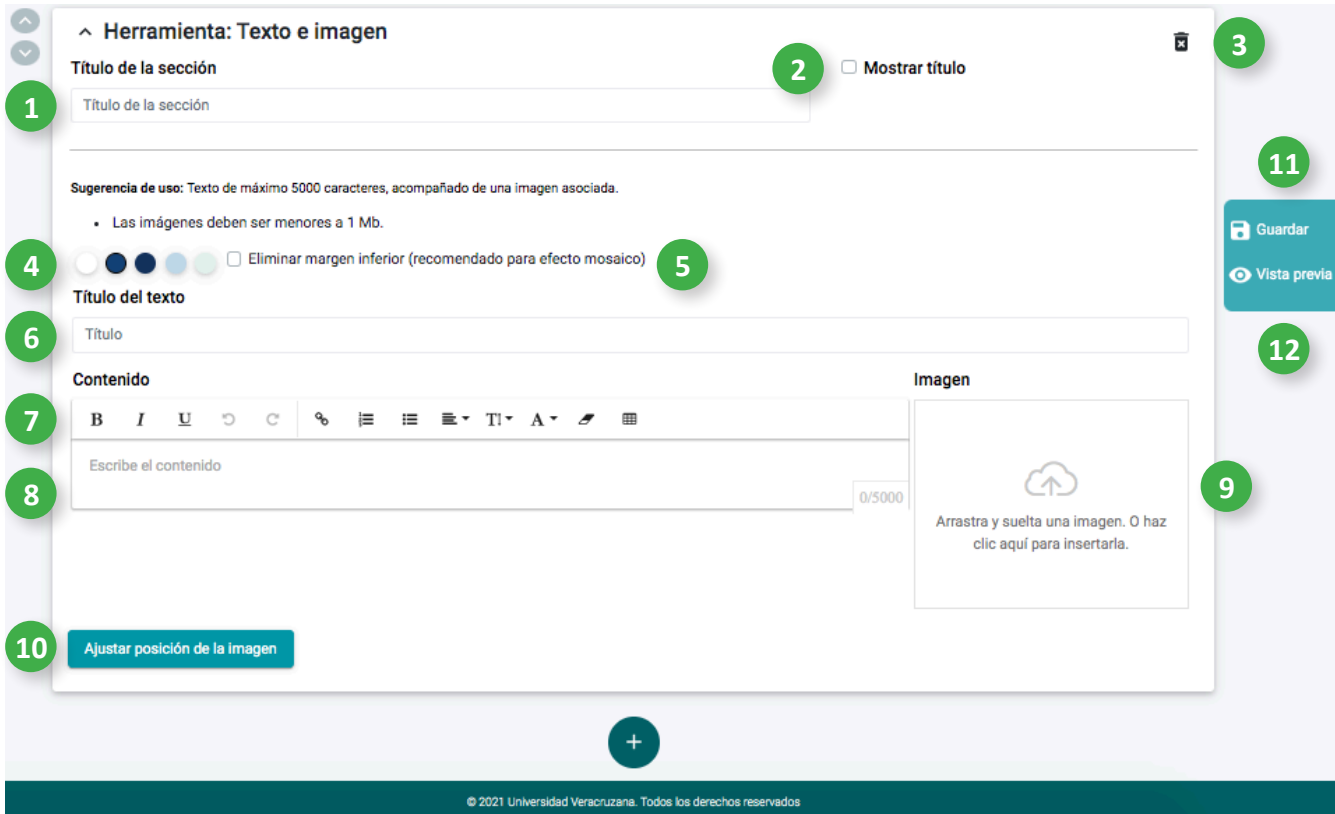

- 1. Para personalizar el título de la sección, haz clic aquí y escribe.
- 2. Para mostrar el título de la sección, haz clic aquí.
- 3. Para eliminar esta sección, haz clic aquí.
- 4. Para seleccionar el color del fondo de esta sección, haz clic aquí.
- 5. Para eliminar el margen inferior de esta sección, haz clic aquí.
- 6. Para personalizar el título del texto, haz clic aquí y escribe.
- 7. Puedes utilizar las herramientas de texto para modificar el formato, haciendo clic sobre ellas.
- 8. Haz clic aquí y escribe el contenido de esta sección.
- 9. Para colocar una imagen, puedes arrastrar y soltar aquí o hacer clic para insertarla.
- 10. Ajusta los valores de posición y alineación de la imagen.
- 11. Para Guardar el contenido de esta sección, haz clic aquí.
- 12. Para acceder a la Vista previa del contenido de esta sección, haz clic aquí.

# <span id="page-47-0"></span>**9.12 Ventana emergente**

 $\sim$  Herramienta: Ventana emergente

Título de la sección

**1**

 $\overline{\phantom{a}}$ 

I

Ï

 $\overline{\phantom{a}}$ 

**2** Mostrar título

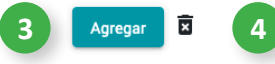

Sugerencia de uso: Textos divididos en ideas con un máximo de 1500 caracteres por ventana.

- · Distribuye la información en las ventanas emergentes que consideres necesarias.
- · Cada ventana puede reforzarse con una imagen o un video.
- · Elige la visualización de la imagen tanto al exterior como al interior de la ventana
- · Las imágenes deben ser menores a 1 Mb.

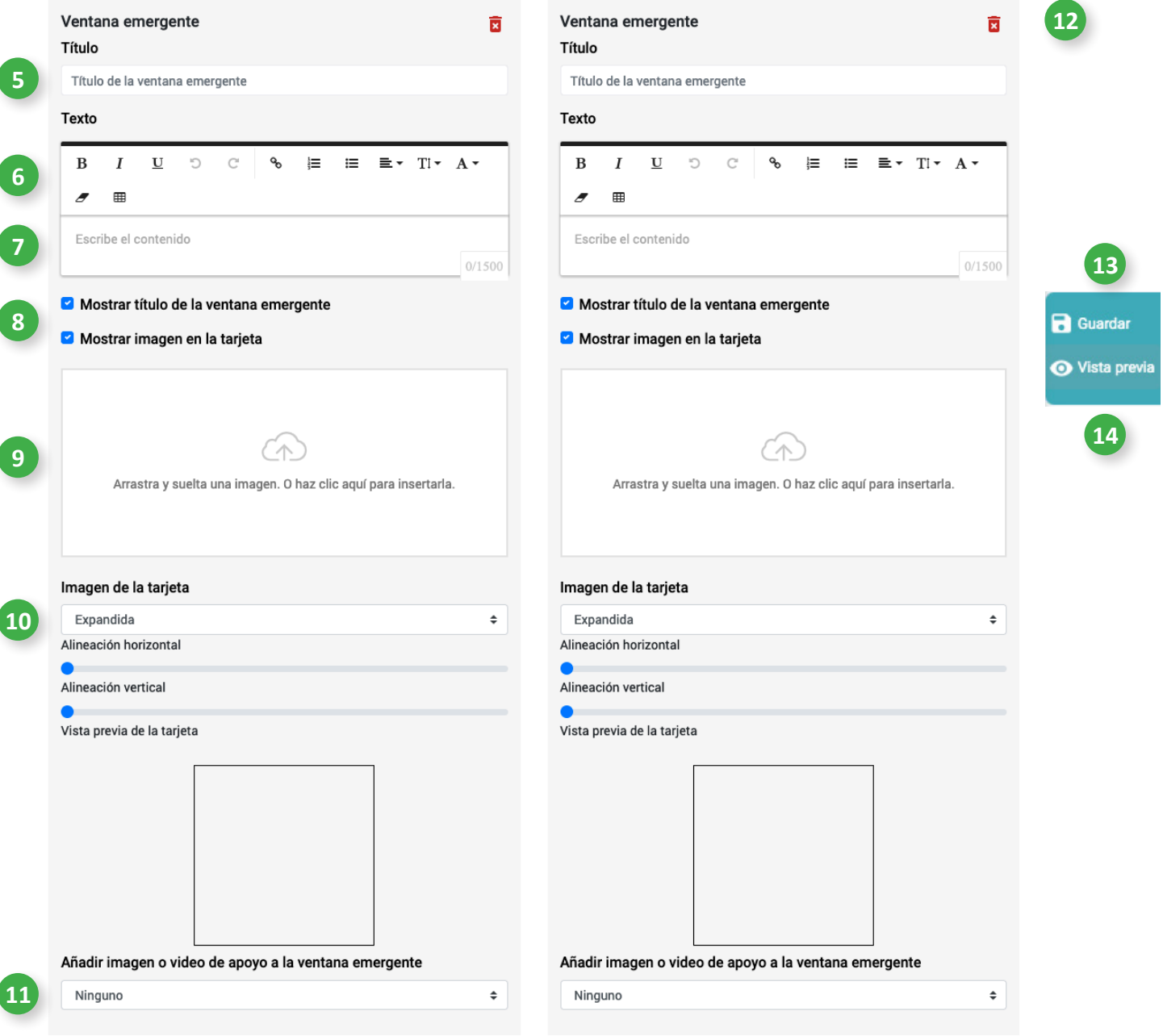

- 1. Para personalizar el título de la sección, haz clic aquí y escribe.
- 2. Para mostrar el título de la sección, haz clic aquí.
- 3. Para añadir otro elemento, haz clic en **Agregar**.
- 4. Para eliminar esta sección, haz clic aquí.
- 5. Para personalizar el título de esta sección, haz clic aquí y escribe.
- 6. Puedes utilizar las herramientas de texto para modificar el formato, haciendo clic sobre ellas.
- 7. Haz clic aquí y escribe el contenido de esta sección.
- 8. Para habilitar el título de la ventana y la imagen de la tarjeta, haz clic aquí.
- 9. Para colocar una imagen, puedes arrastrar y soltar aquí o hacer clic para insertarla.
- 10. Ajusta los valores de posición y alineación de la imagen para la tarjeta.
- 11. Si deseas agregar un complemento, ya sea una imagen o video, haz clic aquí. Para incluir una imagen solo tienes que arrastrar y soltar aquí o hacer clic para insertarla. Si deseas agregar un video, coloca el código para embeber en el recuadro correspondiente.
- 12. Para eliminar un elemento de esta sección, haz clic aquí.
- 13. Para Guardar el contenido de esta sección, haz clic aquí.
- 14. Para acceder a la Vista previa del contenido de esta sección, haz clic aquí.

#### <span id="page-49-0"></span>**9.13 Video**

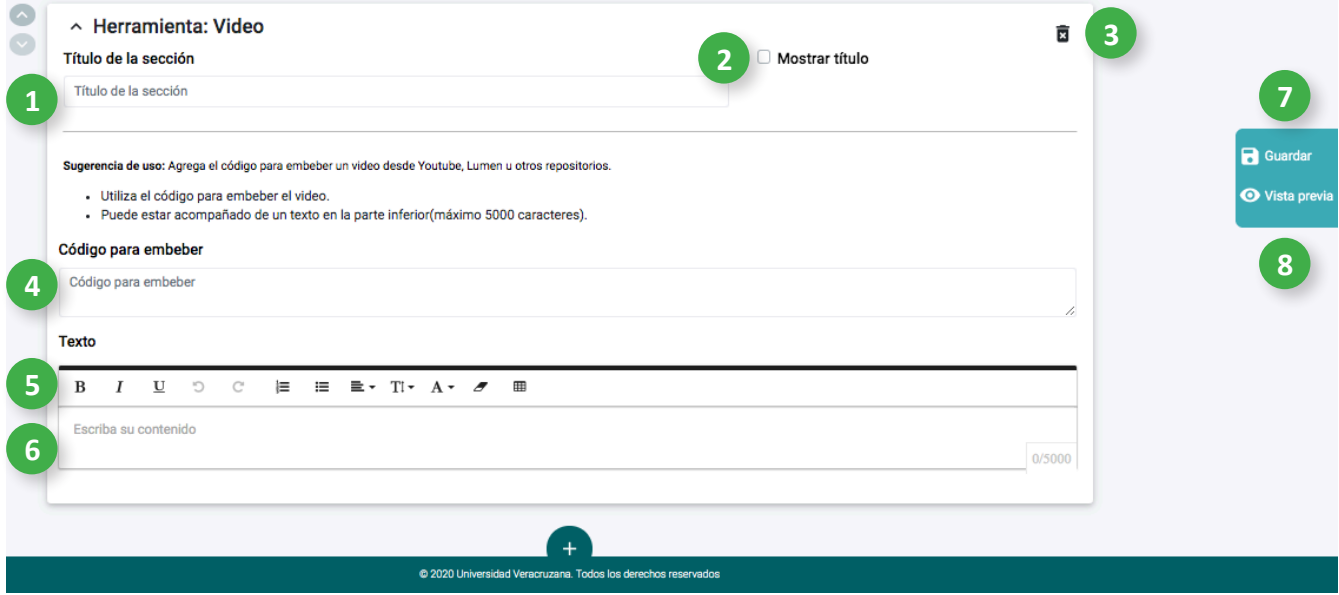

- 1. Para personalizar el título de la sección, haz clic aquí y escribe.
- 2. Para mostrar el título de la sección, haz clic aquí.
- 3. Para eliminar esta sección, haz clic aquí.
- 4. Para agregar un video, coloca el código para embeber en el recuadro correspondiente.
- 5. Puedes utilizar las herramientas de texto para modificar el formato, haciendo clic sobre ellas.
- 6. Haz clic aquí y escribe el contenido de esta sección.
- 7. Para Guardar el contenido de esta sección, haz clic aquí.
- 8. Para acceder a la Vista previa del contenido de esta sección, haz clic aquí.

# **10. Herramientas para actividades**

#### <span id="page-51-0"></span>**10.1 Lista desplegable**

Esta actividad permite colocar preguntas y elegir una única respuesta, seleccionándola de una lista desplegable.

La actividad puede acompañarse de una imagen o video de referencia, este elemento se mostrará en la columna izquierda y las preguntas con la lista desplegable se ubicarán en la columna derecha.

De no existir una imagen o video de referencia, las preguntas se mostrarán en la columna izquierda y la lista desplegable en la columna derecha.

Una vez respondido el ejercicio, debe hacer clic en el botón "Comprobar". Cuando las respuestas sean correctas, éstas se mostrarán en verde y aparecerá la retroalimentación positiva asignada. Si las respuestas son incorrectas, éstas se mostrarán en rojo y aparecerá la retroalimentación negativa asignada.

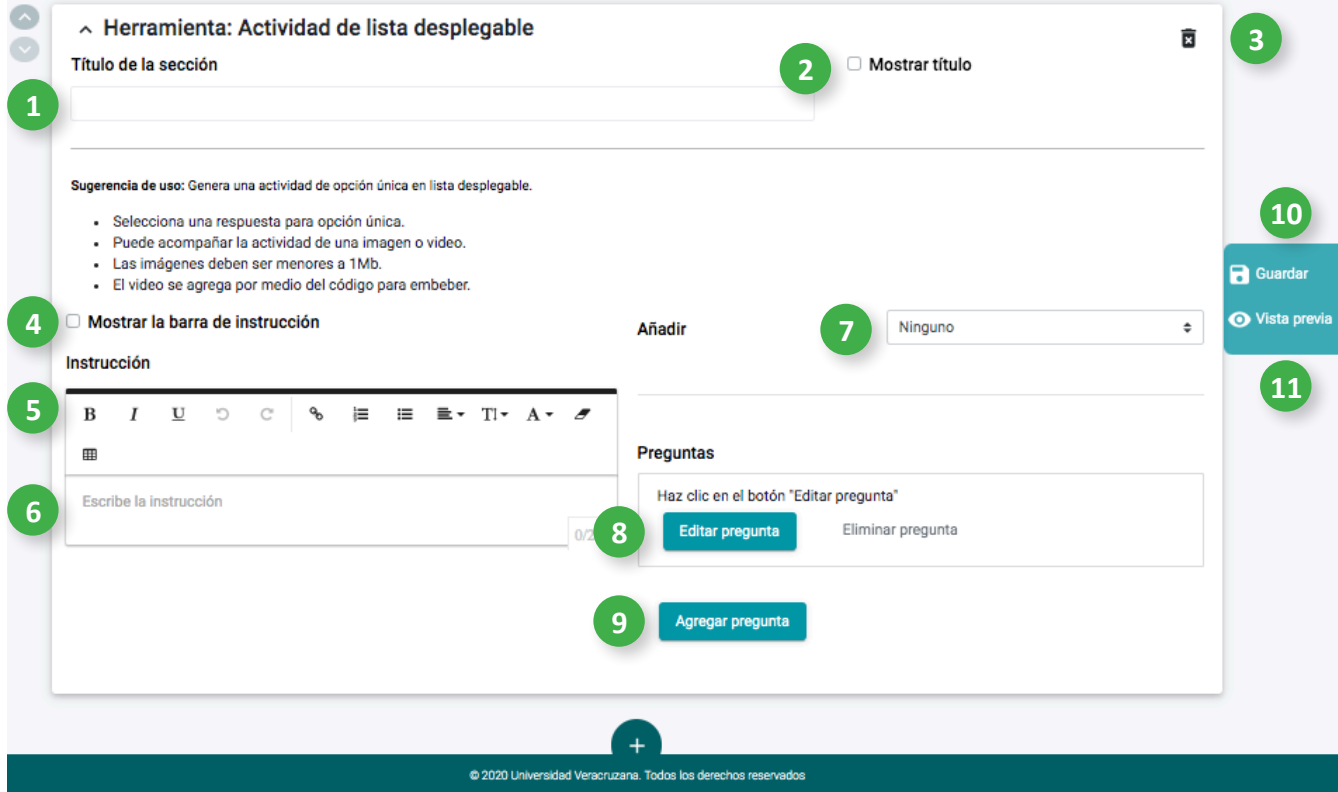

- 1. Para personalizar el título de la sección, haz clic aquí y escribe.
- 2. Para mostrar el título de la sección, haz clic aquí.
- 3. Para eliminar esta sección, haz clic aquí.
- 4. Para visualizar la instrucción, haz clic aquí.
- 5. Puedes utilizar las herramientas de texto para modificar el formato, haciendo clic sobre ellas.
- 6. Haz clic aquí y escribe la instrucción.
- 7. Para añadir una imagen o video, haz clic aquí. Para incluir una imagen solo tienes que arrastrar y soltar aquí o hacer clic para insertarla. Si deseas agregar un video, coloca el código para embeber (código de inserción) en el recuadro correspondiente.
- 8. Para Editar una pregunta, haz clic aquí.
- 9. Para Agregar una pregunta, haz clic aquí.
- 10. Para Guardar el contenido de esta sección, haz clic aquí.
- 11. Para acceder a la Vista previa del contenido de esta sección, haz clic aquí.

#### <span id="page-53-0"></span>**10.1.1 Editor de preguntas**

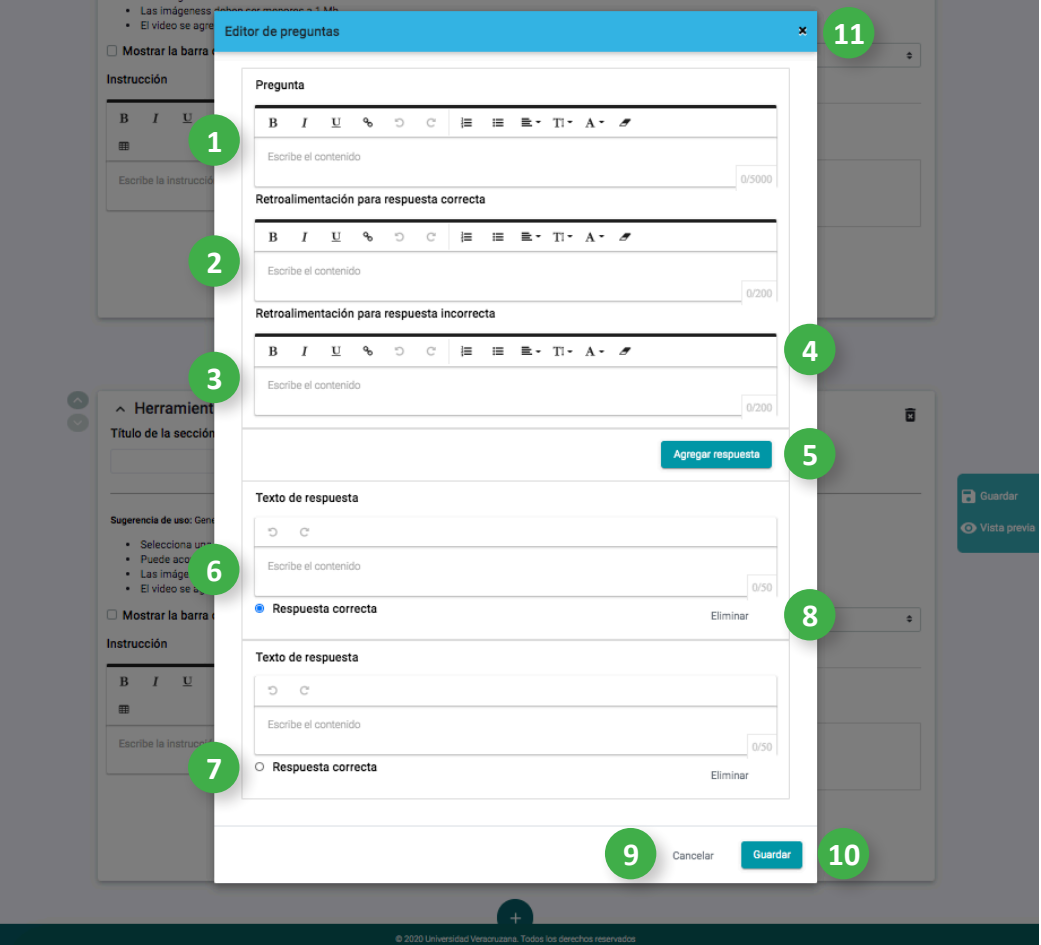

Cuando agregues una pregunta, se mostrará una ventana emergente nombrada **Editor de preguntas**.

- 1. Haz clic aquí y escribe la pregunta.
- 2. Haz clic aquí y escribe una retroalimentación para la respuesta correcta.
- 3. Haz clic aquí y escribe una retroalimentación para la respuesta incorrecta.
- 4. Puedes utilizar las herramientas de texto para modificar el formato, haciendo clic sobre ellas.
- 5. Puedes agregar más opciones de respuesta haciendo clic aquí.
- 6. Haz clic aquí y escribe una opción de respuesta.
- 7. Haz clic aquí para seleccionar la respuesta correcta.
- 8. Si deseas reducir las opciones de respuesta, puedes eliminarlas haciendo clic aquí.
- 9. Para Cancelar la información colocada en el editor de preguntas, haz clic aquí.
- 10. Para Guardar la información colocada en el editor de preguntas, haz clic aquí.
- 11. Para Cerrar esta ventana, haz clic aquí.

#### <span id="page-54-0"></span>**10.2 Relacionar mosaico**

Esta actividad permite relacionar una pregunta o palabra con una imagen, seleccionando cada elemento a través de un mosaico.

La actividad se construye por medio de reactivos, en cada reactivo debe haber un texto y una imagen para ser relacionados. Una vez seleccionados los elementos, la actividad se califica al instante.

Cuando la relación sea correcta, tanto el recuadro de texto como el recuadro de imagen se mostrarán en verde. Si la relación es incorrecta, ambos recuadros (texto e imagen) se mostrarán en rojo.

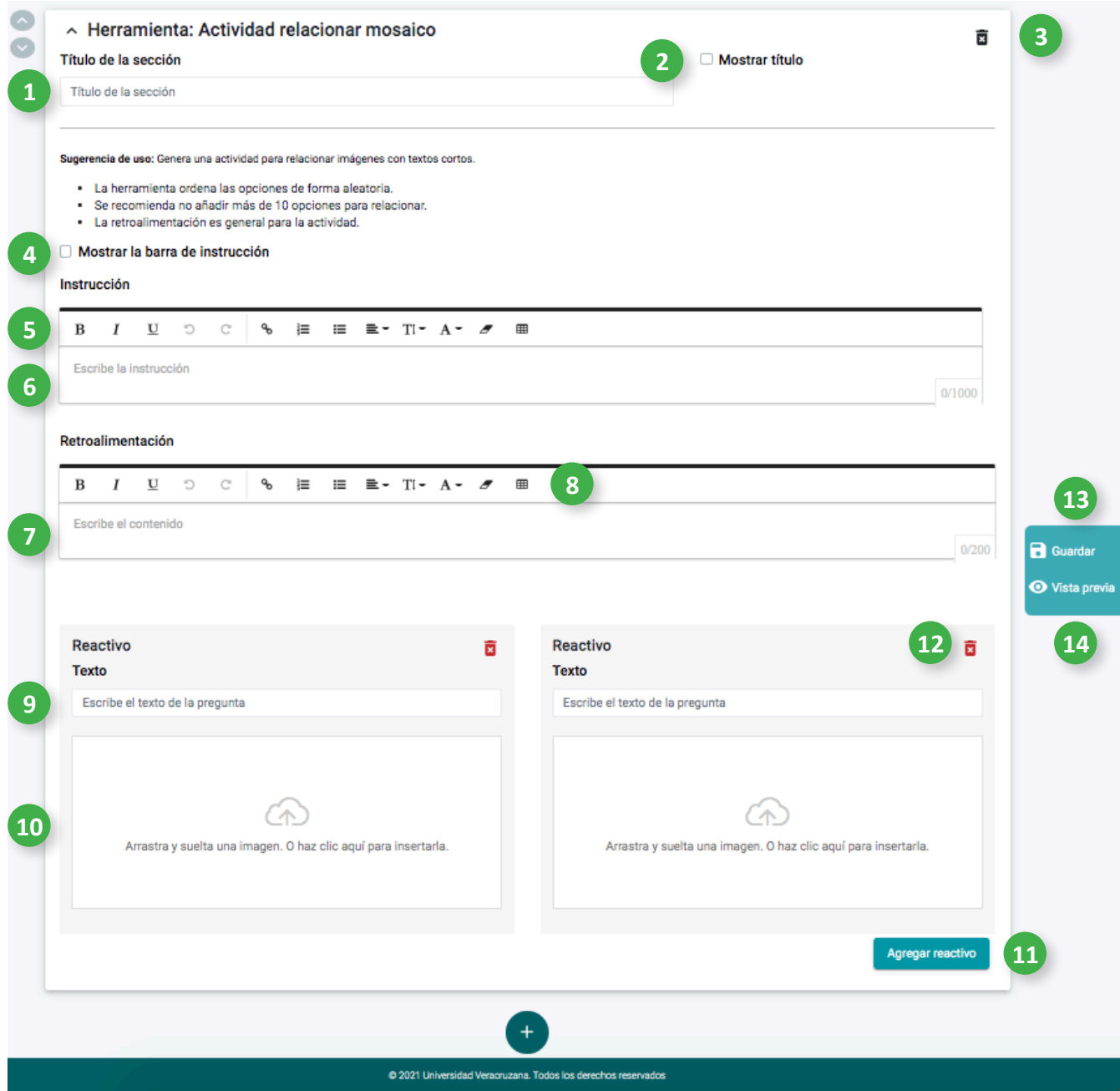

- 1. Para personalizar el título de la sección, haz clic aquí y escribe.
- 2. Para mostrar el título de la sección, haz clic aquí.
- 3. Para eliminar esta sección, haz clic aquí.
- 4. Para visualizar la instrucción, haz clic aquí.
- 5. Puedes utilizar las herramientas de texto para modificar el formato, haciendo clic sobre ellas.
- 6. Haz clic aquí y escribe la instrucción.
- 7. Haz clic aquí y escribe la retroalimentación.
- 8. Puedes utilizar las herramientas de texto para modificar el formato, haciendo clic sobre ellas.
- 9. Haz clic aquí y escribe la pregunta.
- 10. Para colocar una imagen, puedes arrastrar y soltar aquí o hacer clic para insertarla.
- 11. Para agregar otro reactivo, haz clic aquí.
- 12. Para Eliminar un reactivo, haz clic aquí.
- 13. Para Guardar el contenido de esta sección, haz clic aquí.
- 14. Para acceder a la Vista previa del contenido de esta sección, haz clic aquí.

#### <span id="page-56-0"></span>**10.3 Reactivos**

Esta actividad permite relacionar una pregunta con una o múltiples opciones de respuesta. La actividad se construye por medio de reactivos, en cada reactivo debe haber un texto y opciones de respuesta. Una vez que el reactivo esté construido en el editor de preguntas se selecciona la casilla, marcando la o las respuestas correctas.

Cuando la actividad esté respondida, se debe hacer clic en el botón "Comprobar". De ser correctas las respuestas, éstas se mostrarán en verde y aparecerá la retroalimentación positiva asignada. Si las respuestas son incorrectas, éstas se mostrarán en rojo y aparecerá la retroalimentación negativa asignada.

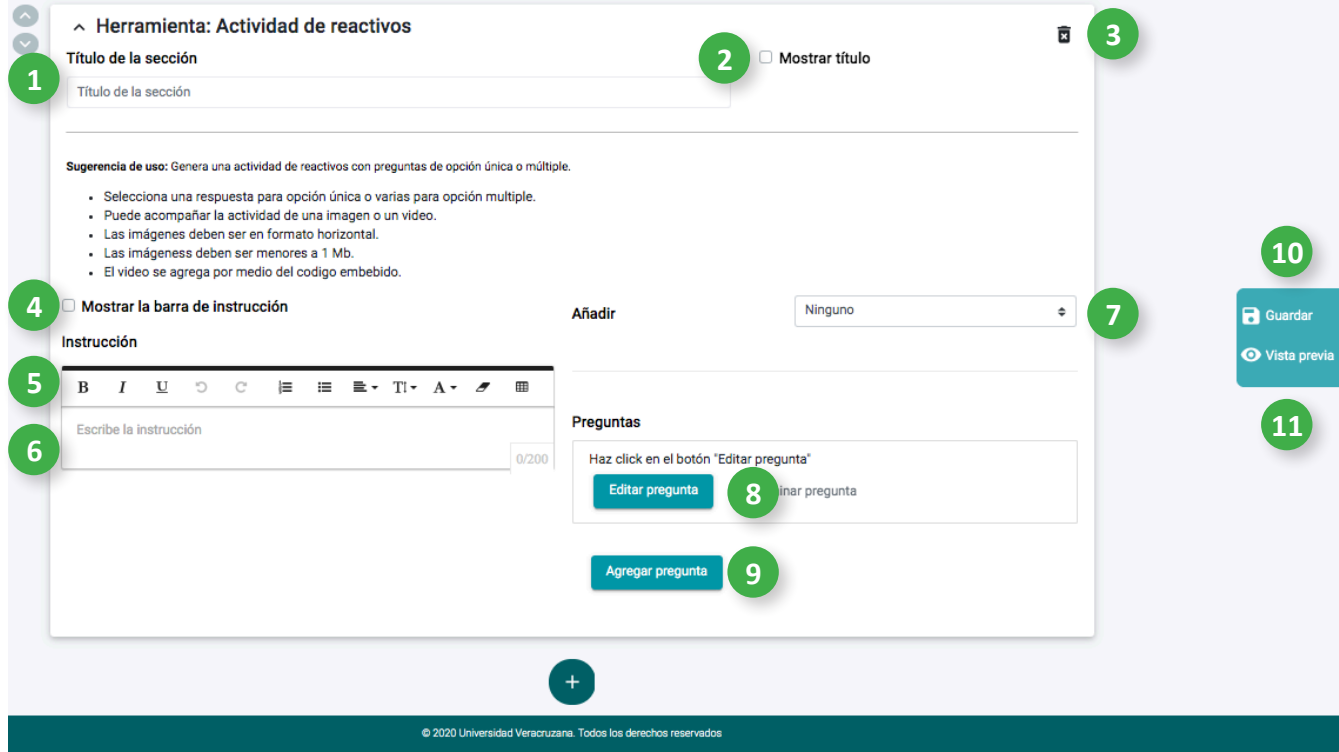

- 1. Para personalizar el título de la sección, haz clic aquí y escribe.
- 2. Para mostrar el título de la sección, haz clic aquí.
- 3. Para eliminar esta sección, haz clic aquí.
- 4. Para visualizar la instrucción, haz clic aquí.
- 5. Puedes utilizar las herramientas de texto para modificar el formato, haciendo clic sobre ellas.
- 6. Haz clic aquí y escribe la instrucción, será distinta si eliges opción única u opción múltiple.
- 7. Para añadir una imagen o video, haz clic aquí. Para incluir una imagen solo tienes que arrastrar y soltar aquí o hacer clic para insertarla. Si deseas agregar un video, coloca el código para embeber (código de inserción) en el recuadro correspondiente.
- 8. Para Editar una pregunta, haz clic aquí.
- 9. Para Agregar una pregunta, haz clic aquí.
- 10. Para Guardar el contenido de esta sección, haz clic aquí.
- 11. Para acceder a la Vista previa del contenido de esta sección, haz clic aquí.

#### <span id="page-58-0"></span>**10.3.1 Editor de preguntas**

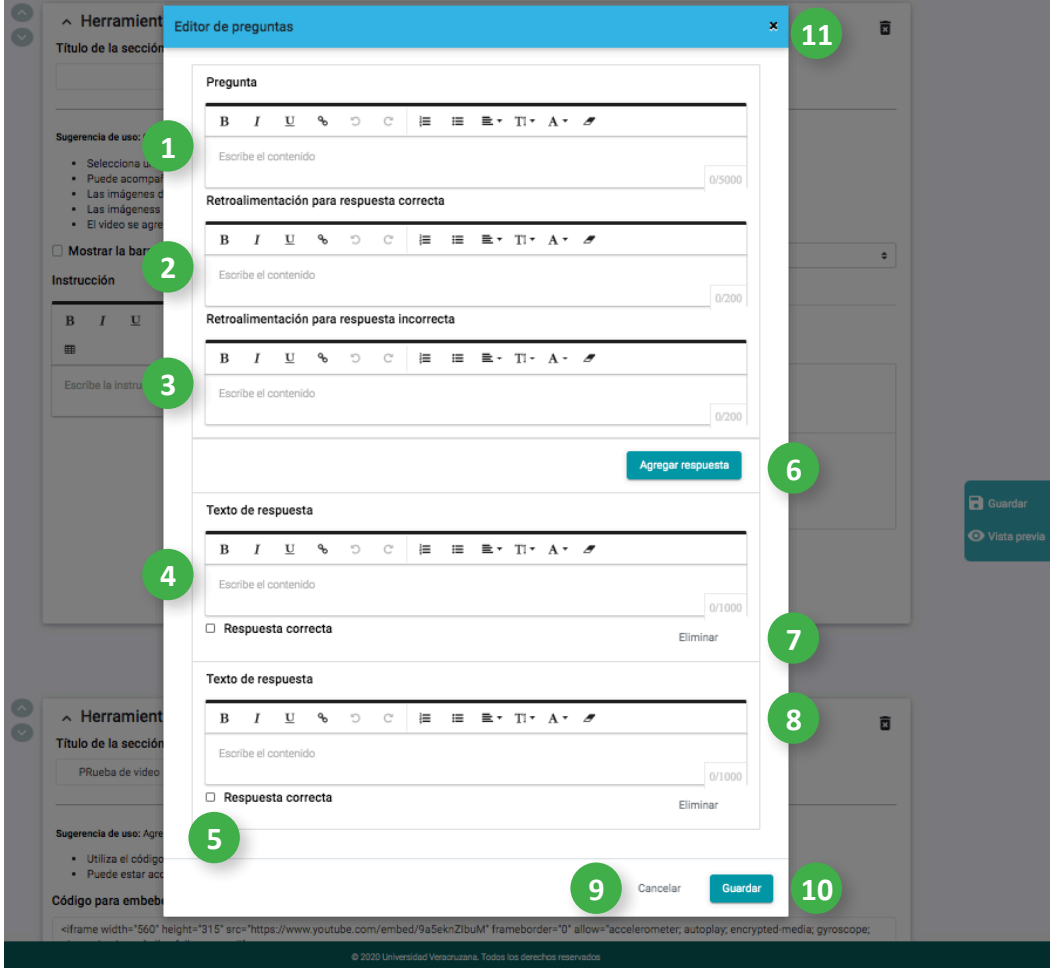

Cuando agregues una pregunta, se mostrará una ventana emergente nombrada **Editor de preguntas**.

- 1. Haz clic aquí y escribe la pregunta.
- 2. Haz clic aquí y escribe una retroalimentación para la respuesta correcta.
- 3. Haz clic aquí y escribe una retroalimentación para la respuesta incorrecta.
- 4. Haz clic aquí y escribe una opción de respuesta.
- 5. Haz clic aquí para seleccionar la respuesta correcta.
- 6. Puedes agregar más opciones de respuesta haciendo clic aquí.
- 7. Si deseas reducir las opciones de respuesta, puedes eliminarlas haciendo clic aquí.
- 8. Puedes utilizar las herramientas de texto para modificar el formato, haciendo clic sobre ellas.
- 9. Para Cancelar la información colocada en el editor de preguntas, haz clic aquí.
- 10. Para Guardar la información colocada en el editor de preguntas, haz clic aquí.
- 11. Para Cerrar esta ventana, haz clic aquí.

### <span id="page-59-0"></span>**10.4 Relacionar**

Esta actividad permite relacionar la información de dos columnas.

La actividad se construye por medio de pares asociados, en cada par debe haber un texto para la columna izquierda y otro texto para la columna derecha. Una vez seleccionados los elementos, la actividad se califica al instante.

Cuando las respuestas sean correctas se formará el par y se ubicará en el apartado "Respuestas correctas". Si las respuestas son incorrectas no se formará el par y aparecerá la retroalimentación negativa asignada.

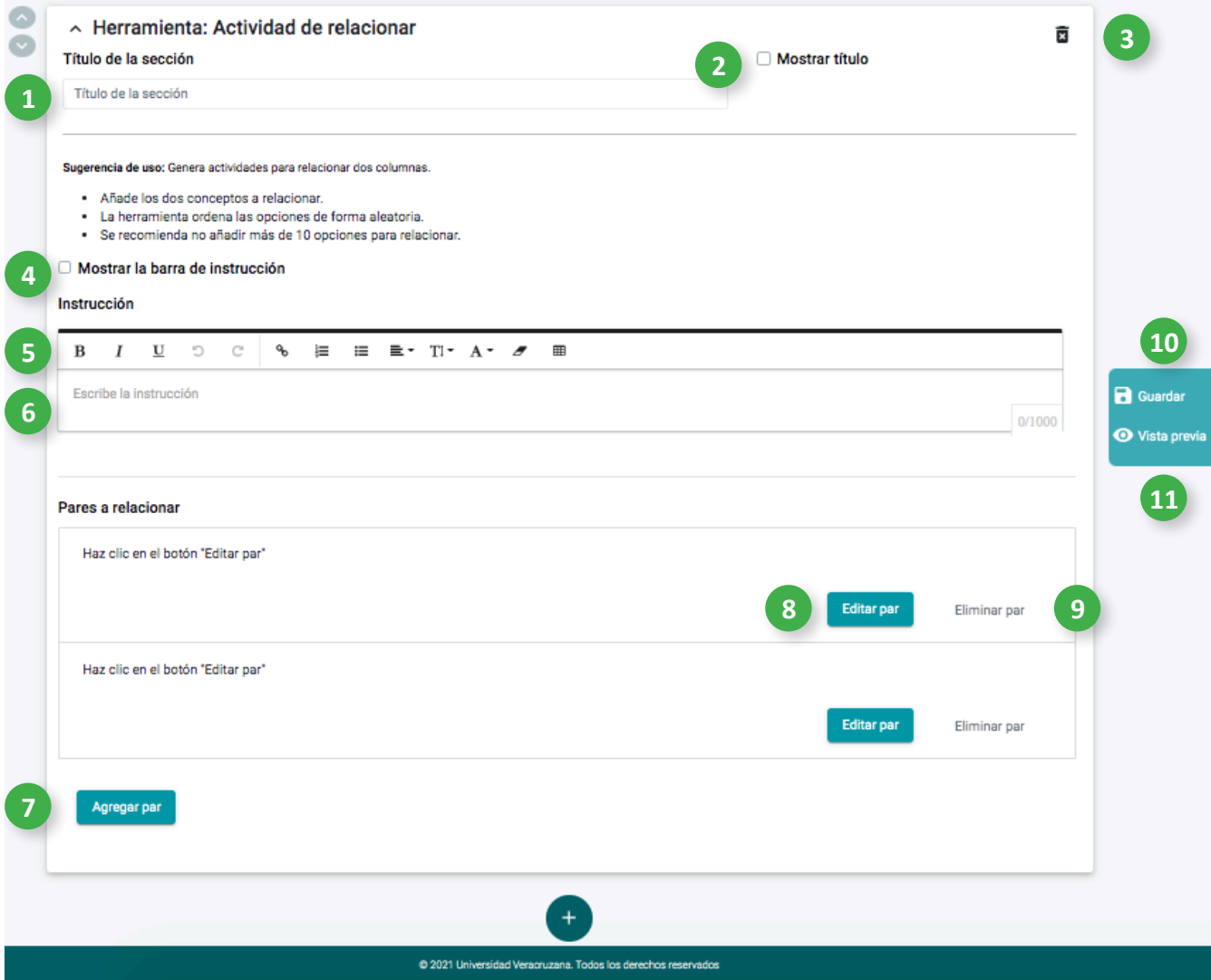

- 1. Para personalizar el título de la sección, haz clic aquí y escribe.
- 2. Para mostrar el título de la sección, haz clic aquí.
- 3. Para eliminar esta sección, haz clic aquí.
- 4. Para visualizar la instrucción, haz clic aquí.
- 5. Puedes utilizar las herramientas de texto para modificar el formato, haciendo clic sobre ellas.
- 6. Haz clic aquí y escribe la instrucción.
- 7. Para agregar otro par para relacionar, haz clic aquí.
- 8. Para Editar un par, haz clic aquí.
- 9. Para Eliminar un par, haz clic aquí.
- 10. Para Guardar el contenido de esta sección, haz clic aquí.
- 11. Para acceder a la Vista previa del contenido de esta sección, haz clic aquí.

#### <span id="page-61-0"></span>**10.4.1 Editor de preguntas**

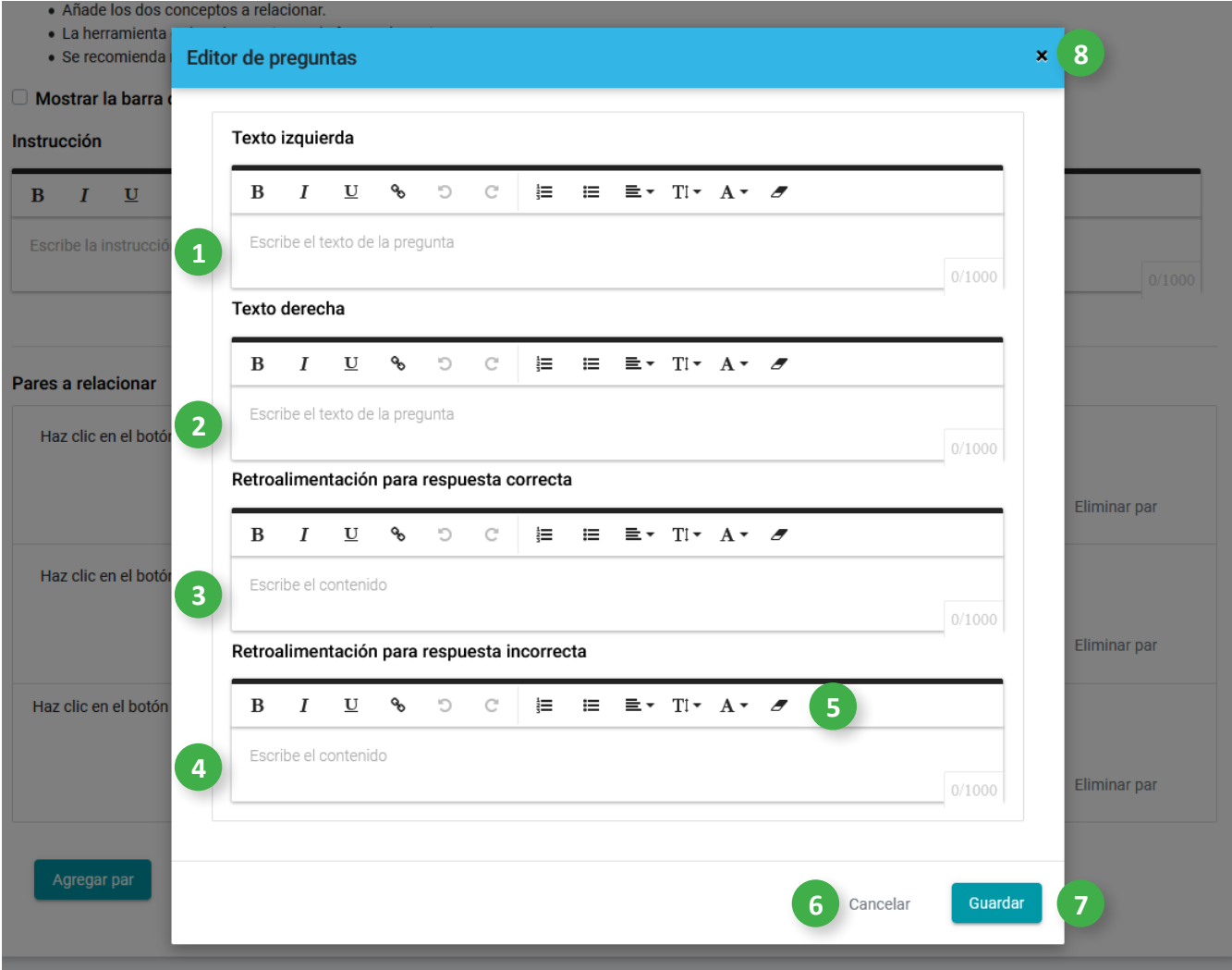

Cuando hagas clic en Editar par, se mostrará una ventana emergente nombrada **Editor de preguntas**.

- 1. Haz clic aquí y escribe el texto de la columna izquierda.
- 2. Haz clic aquí y escribe el texto de la columna derecha.
- 3. Haz clic aquí y escribe una retroalimentación para la respuesta correcta.
- 4. Haz clic aquí y escribe una retroalimentación para la respuesta incorrecta.
- 5. Puedes utilizar las herramientas de texto para modificar el formato, haciendo clic sobre ellas.
- 6. Para Cancelar la información colocada en el editor de preguntas, haz clic aquí.
- 7. Para Guardar la información colocada en el editor de preguntas, haz clic aquí.
- 8. Para Cerrar esta ventana, haz clic aquí.

#### <span id="page-62-0"></span>**10.5 Verdadero/Falso**

Esta actividad permite colocar preguntas o afirmaciones y elegir una respuesta verdadera o falsa.

La actividad puede acompañarse de una imagen o video de referencia, este elemento se mostrará en la columna izquierda y las preguntas con las opciones de respuesta se ubicarán en la columna derecha.

De no existir una imagen o video de referencia, las preguntas y respuestas estarán alineadas a la izquierda.

Una vez respondido el ejercicio, se debe hacer clic en el botón "Comprobar". Cuando las respuestas sean correctas, éstas se mostrarán en verde y aparecerá la retroalimentación positiva asignada. Si las respuestas son incorrectas, éstas se mostrarán en rojo y aparecerá la retroalimentación negativa asignada.

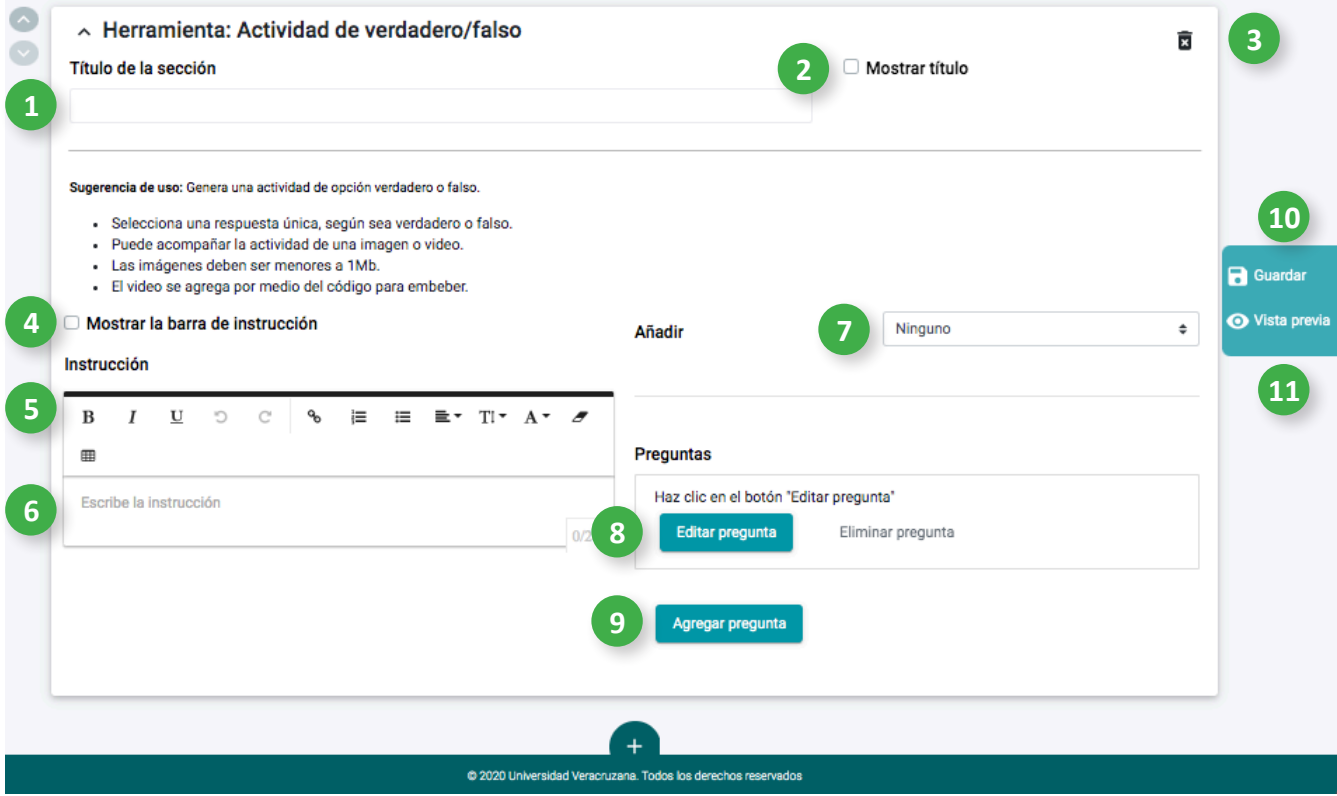

- 1. Para personalizar el título de la sección, haz clic aquí y escribe.
- 2. Para mostrar el título de la sección, haz clic aquí.
- 3. Para eliminar esta sección, haz clic aquí.
- 4. Para visualizar la instrucción, haz clic aquí.
- 5. Puedes utilizar las herramientas de texto para modificar el formato, haciendo clic sobre ellas.
- 6. Haz clic aquí y escribe la instrucción.
- 7. Para añadir una imagen o video, haz clic aquí. Para incluir una imagen solo tienes que arrastrar y soltar aquí o hacer clic para insertarla. Si deseas agregar un video, coloca el código para embeber (código de inserción) en el recuadro correspondiente.
- 8. Para Editar una pregunta, haz clic aquí.
- 9. Para Agregar una pregunta, haz clic aquí.
- 10. Para Guardar el contenido de esta sección, haz clic aquí.
- 11. Para acceder a la Vista previa del contenido de esta sección, haz clic aquí.

#### <span id="page-64-0"></span>**10.5.1 Editor de preguntas**

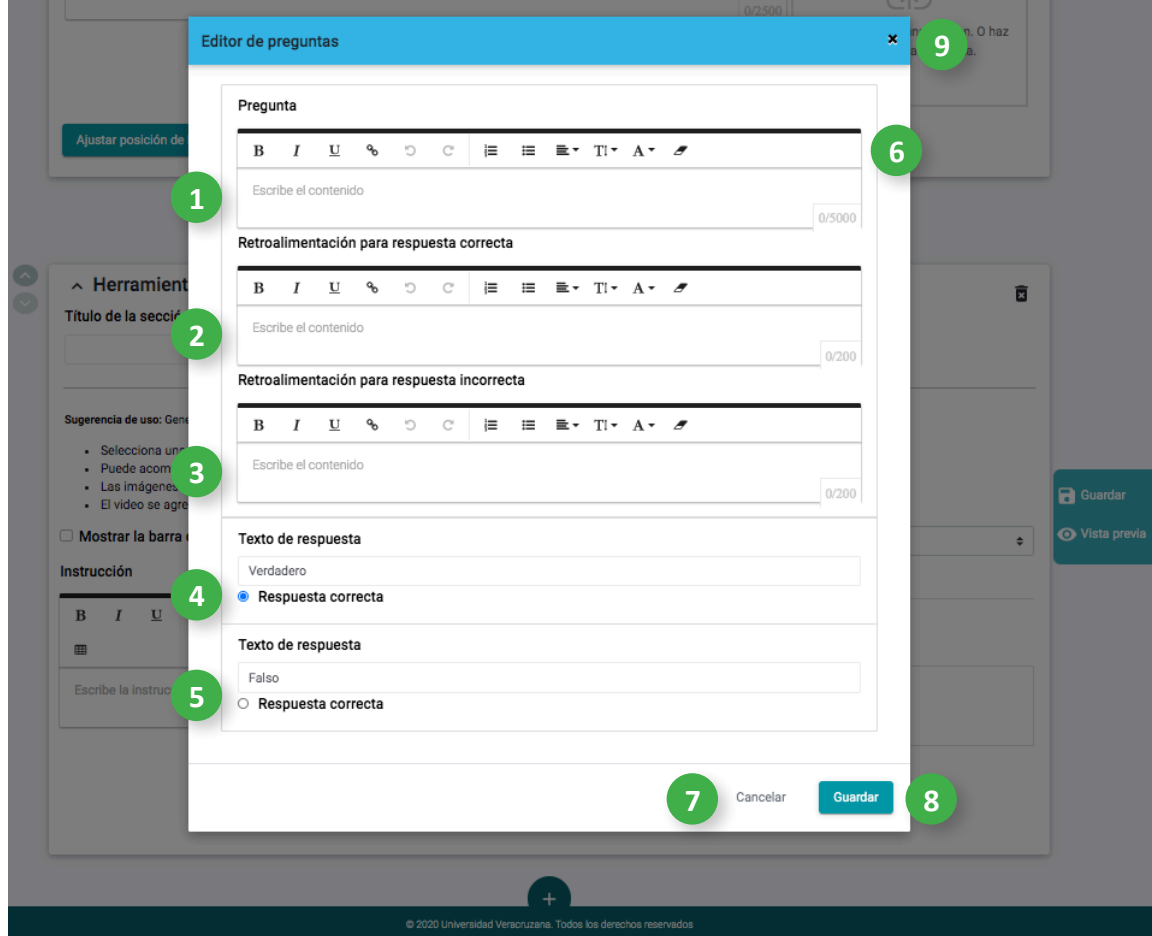

Cuando agregues una pregunta, se mostrará una ventana emergente nombrada **Editor de preguntas**.

- 1. Haz clic aquí y escribe la pregunta.
- 2. Haz clic aquí y escribe una retroalimentación para la respuesta correcta.
- 3. Haz clic aquí y escribe una retroalimentación para la respuesta incorrecta.
- 4. Haz clic aquí para elegir como correcta la opción de respuesta Verdadero.
- 5. Haz clic aquí para elegir como correcta la opción de respuesta Falso.
- 6. Puedes utilizar las herramientas de texto para modificar el formato, haciendo clic sobre ellas.
- 7. Para Cancelar la información colocada en el editor de preguntas, haz clic aquí.
- 8. Para Guardar la información colocada en el editor de preguntas, haz clic aquí.
- 9. Para Cerrar esta ventana, haz clic aquí.